# Структура панели управления Mobile **SMARTS**

Последние изменения: 2024-03-26

Основным инструментом разработки Mobile SMARTS является редактор метаданных Mobile SMARTS, встроенный в панель управления Mobile SMARTS.

Для того чтобы открыть панель управления для внесения правок в конфигурацию базы Mobile SMARTS, необходимо выбрать нужную базу в менеджере баз Mobile SMARTS, вызвать выпадающее меню возле кнопки «Открыть» и нажать «Править конфигурацию».

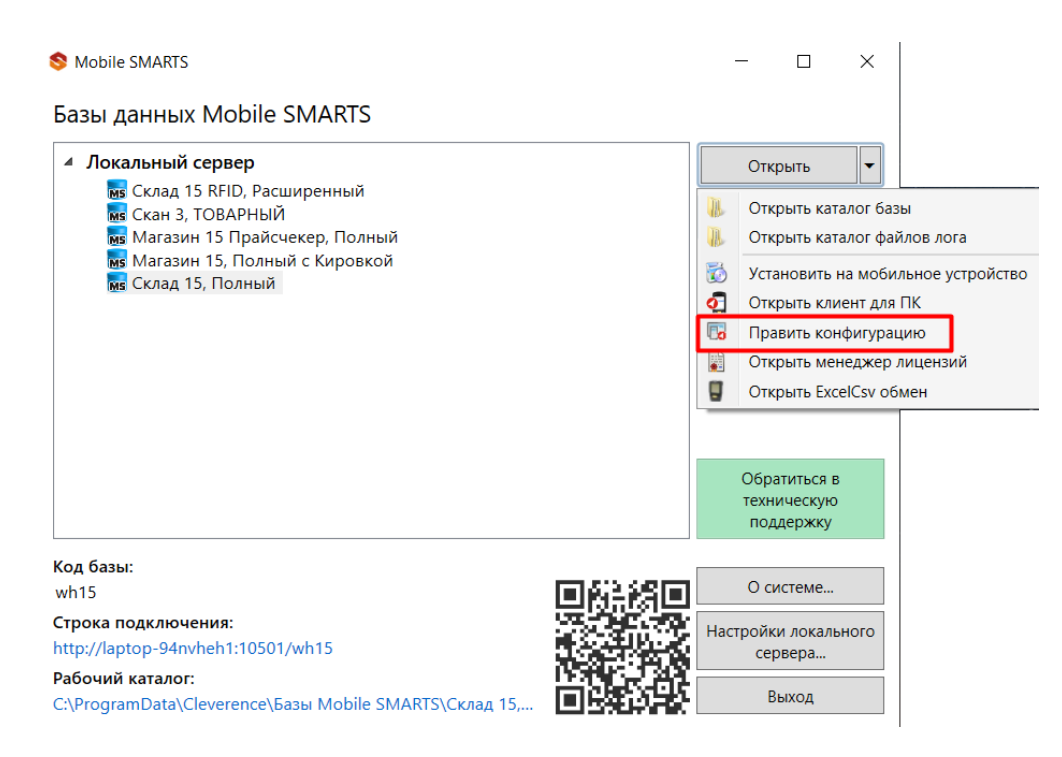

Далее рассмотрим подробнее элементы панели управления.

### Общий вид

Панель управления состоит из следующих элементов:

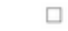

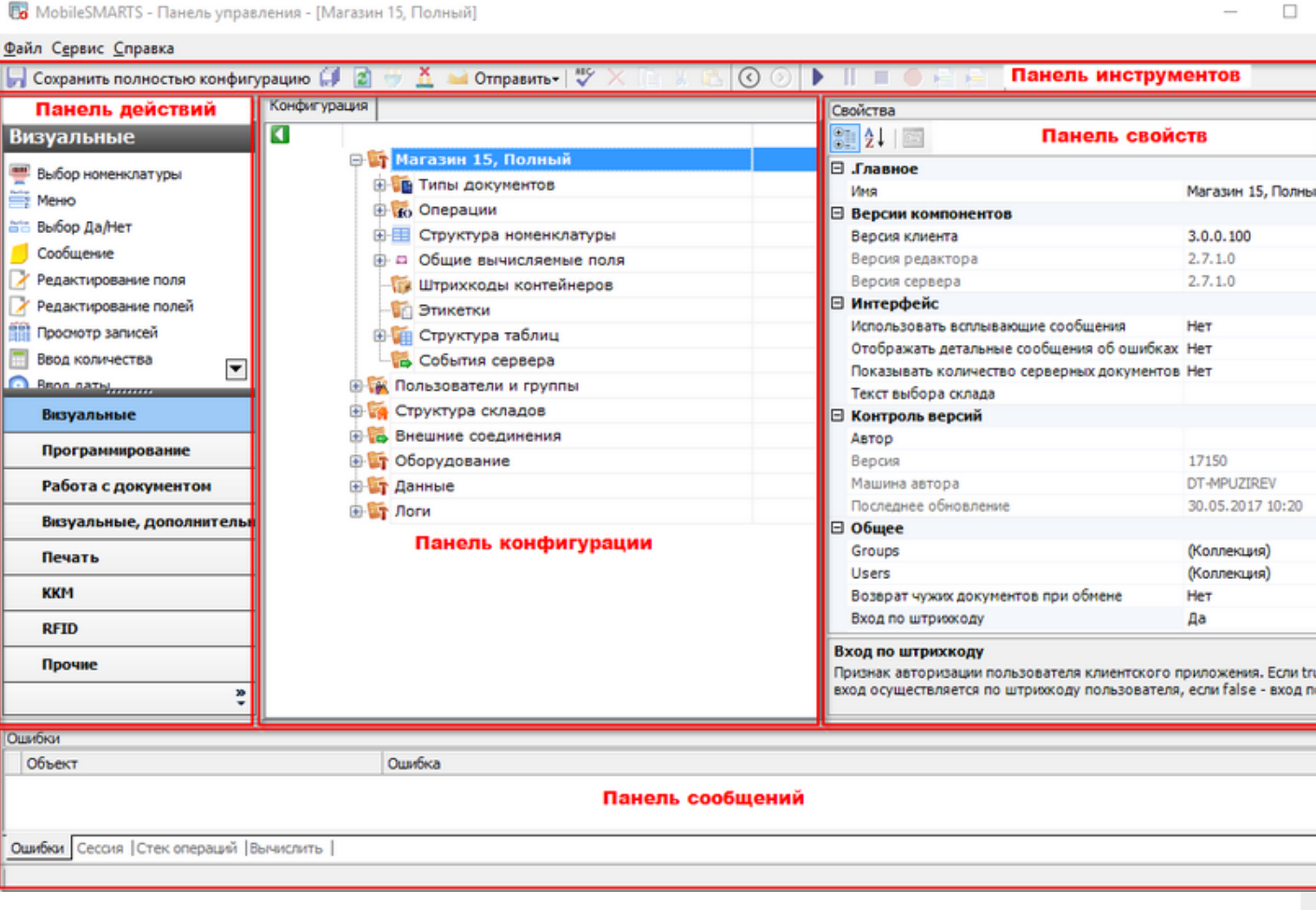

Рассмотрим все элементы подробнее.

### Панель инструментов

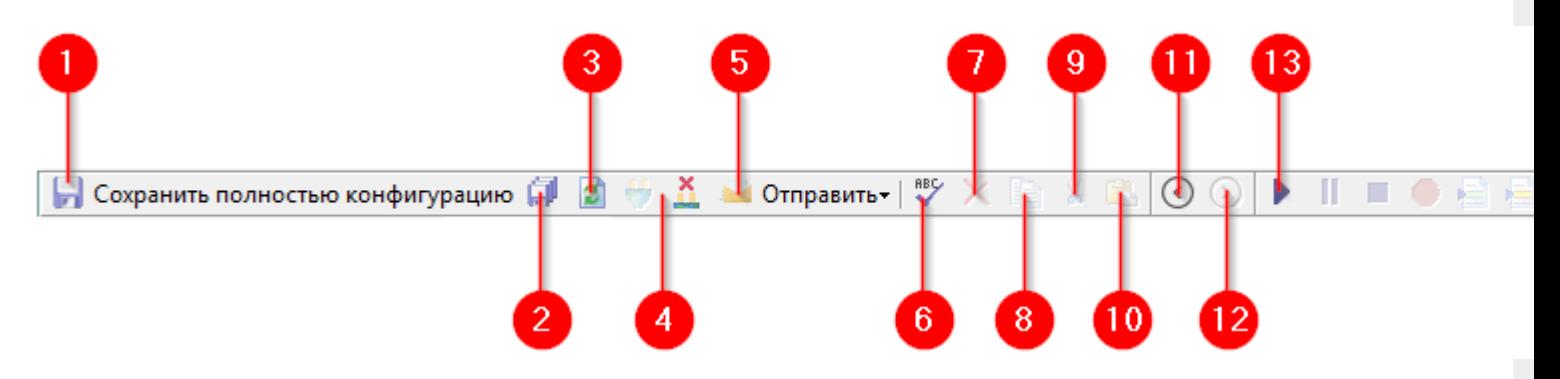

Панель инструментов содержит следующие элементы:

- 1. Кнопка сохранения отдельного элемента дерева конфигурации, выделенного в данный момент. Позволяет сохранить изменения только в этом элементе, игнорируя все остальные.
- 2. Сохранить конфигурацию целиком. Все изменения, внесённые в конфигурацию будут сохранены.
- 3. Обновить конфигурацию. Конфигурация будет перезагружена, все несохранённые изменения будут утрачены.
- 4. Кнопки подключения и отключения от сервера. Позволяет подключать панель управления к выбранному серверу Mobile SMARTS, а также отключаться от него.
- 5. Кнопка «Отправить». Позволяет отправить открытую конфигурацию по почте или в архив.
- 6. Проверить конфигурацию. Проверяет конфигурацию на ошибки. Найденные ошибки выводятся в панели сообщений.
- 7. Удалить. Удаляет элемент конфигурации, выделенный в данный момент.
- 8. Копировать выделенный элемент конфигурации в буфер обмена.
- 9. Вырезать выделенный элемент конфигурации в буфер обмена.
- 10. Вставить ранее скопированный или вырезанный элемент из буфера обмена.
- 11. Назад. Возвращает выделение к предыдущему действию в алгоритме.
- 12. Вперёд. Переводит выделение к следующему действию в алгоритме.
- 13. Панель управления отладчиком.

### Панель конфигурации

Содержит дерево конфигурации, в нем отражается информация о составе списка типов документов Mobile SMARTS и соответствующих им схемам обработки. Также в нем представлены данные о шаблонах ячеек и палет, зарегистрированных принтерах этикеток и некоторая другая полезная информация.

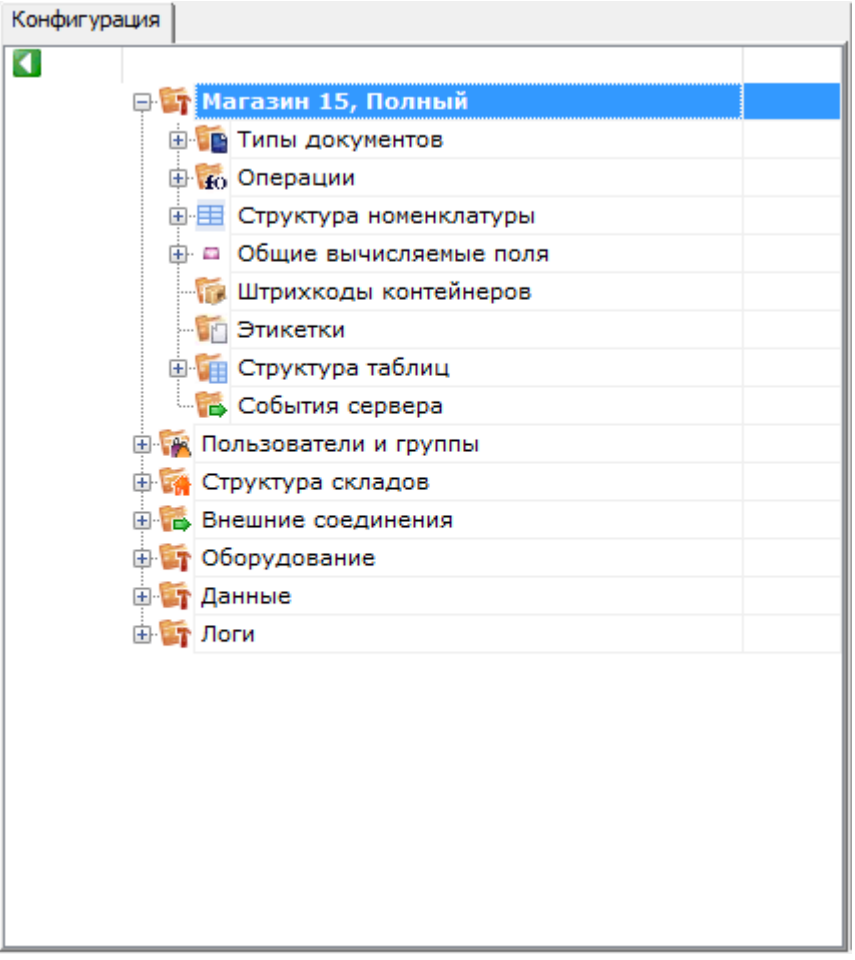

## Панель действий

Панель действий содержит действия — блоки, из которых строится алгоритм работы на мобильном устройстве сбора данных.

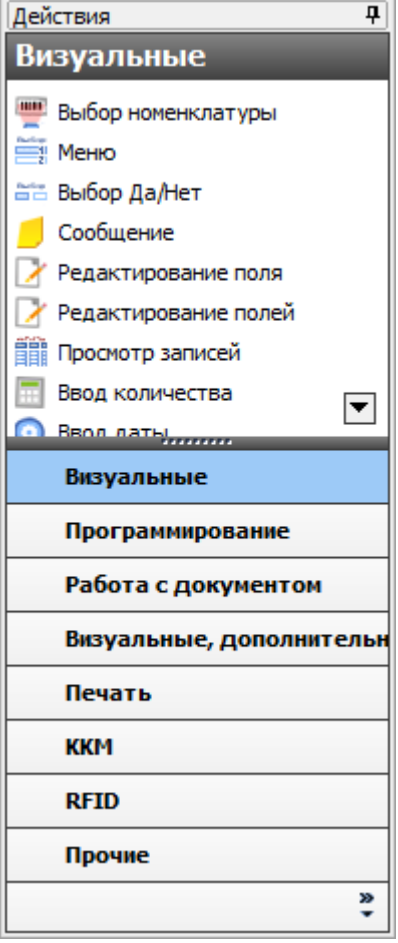

## Панель свойств

Панель свойств содержит информацию о свойствах выбранного элемента дерева конфигурации.

Настройка свойств действий позволяет задать то или иное поведение действия в алгоритме конфигурации.

Внизу панели свойств выводится подсказка по выбранному свойству.

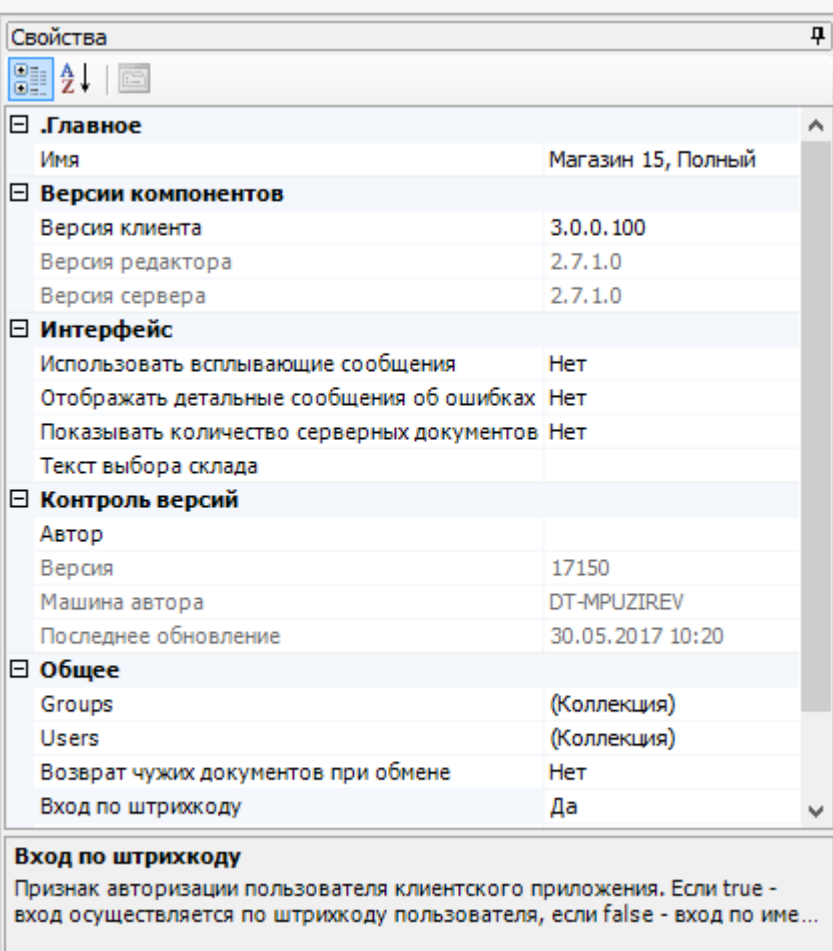

## Панель сообщений

Отображает ту или иную информацию в зависимости от выбранной вкладки.

Вкладка «Ошибка» выводит информацию о найденных ошибках:

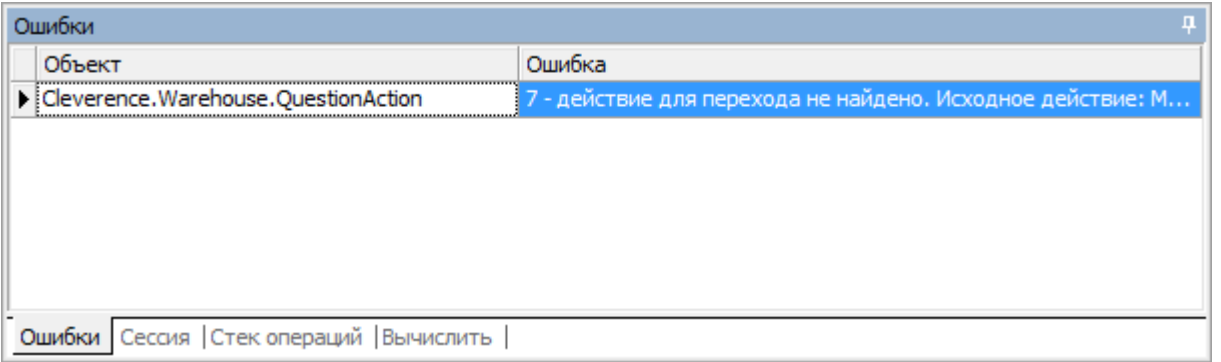

Вкладка «Сессия» при включённой отладке отображает переменные сессии, заполненные в данный момент:

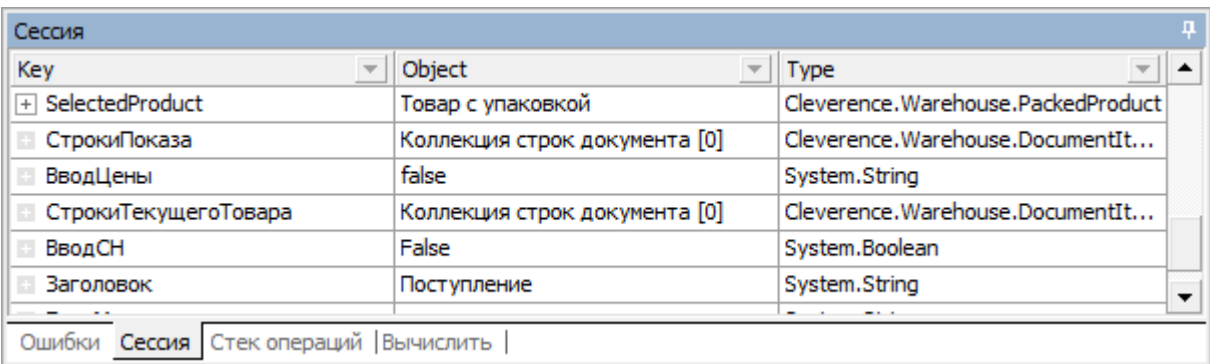

Вкладка «Стек операций» при включённой отладке позволяет видеть, какие вызовы операций были выполнены, а также переходить по ним:

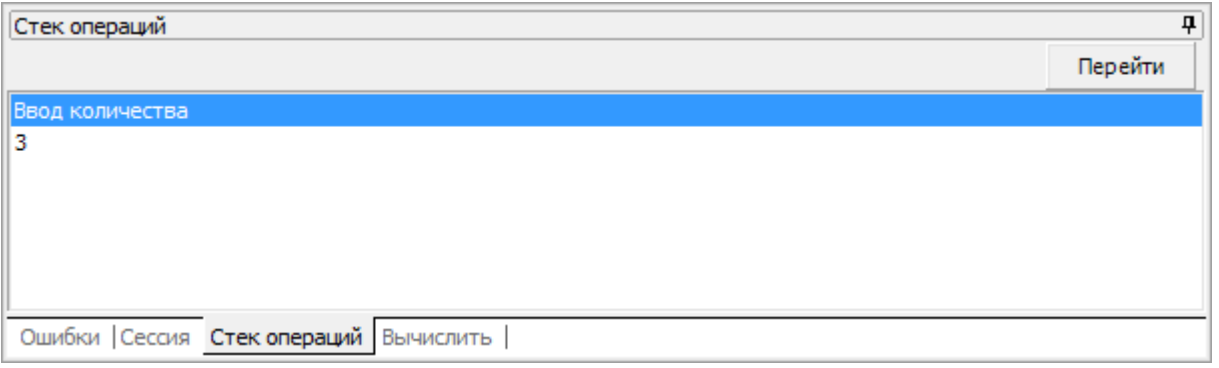

Вкладка «Вычислить» используется во время отладки и даёт возможность вычислять выражения и просматривать результат работы шаблонов:

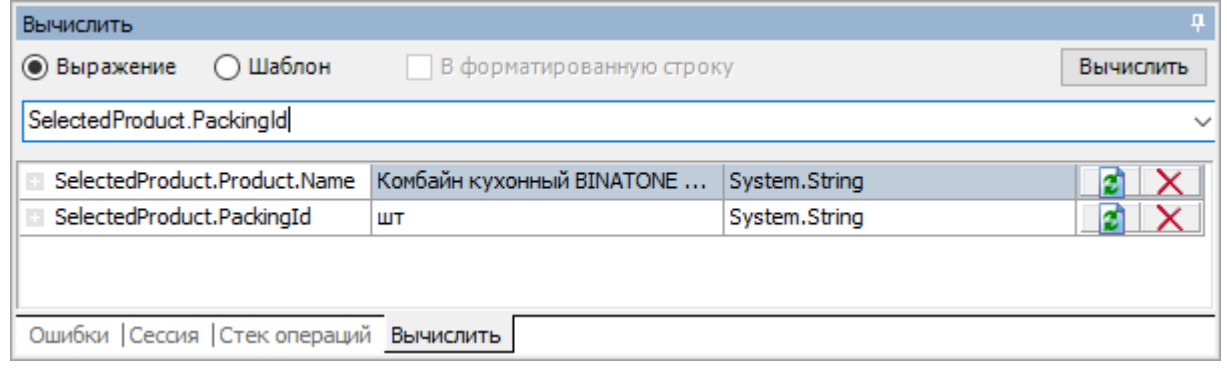

### Не нашли что искали?

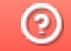

Задать вопрос в техническую поддержку

# Структура конфигурации Mobile SMARTS

Последние изменения: 2024-03-26

Одной из основных задач разработки на Mobile SMARTS является конфигурирование клиента для мобильного устройства. Вся конфигурация и сопутствующие метаданные хранятся в дереве конфигурации.

В нем отражается информация о составе списка типов документов Mobile SMARTS и соответствующих им схемам обработки. Также в нем представлены данные о шаблонах ячеек и палет, зарегистрированных принтерах этикеток и некоторая другая полезная информация.

## Дерево конфигурации

Рассмотрим подробнее каждый из узлов дерева конфигурации:

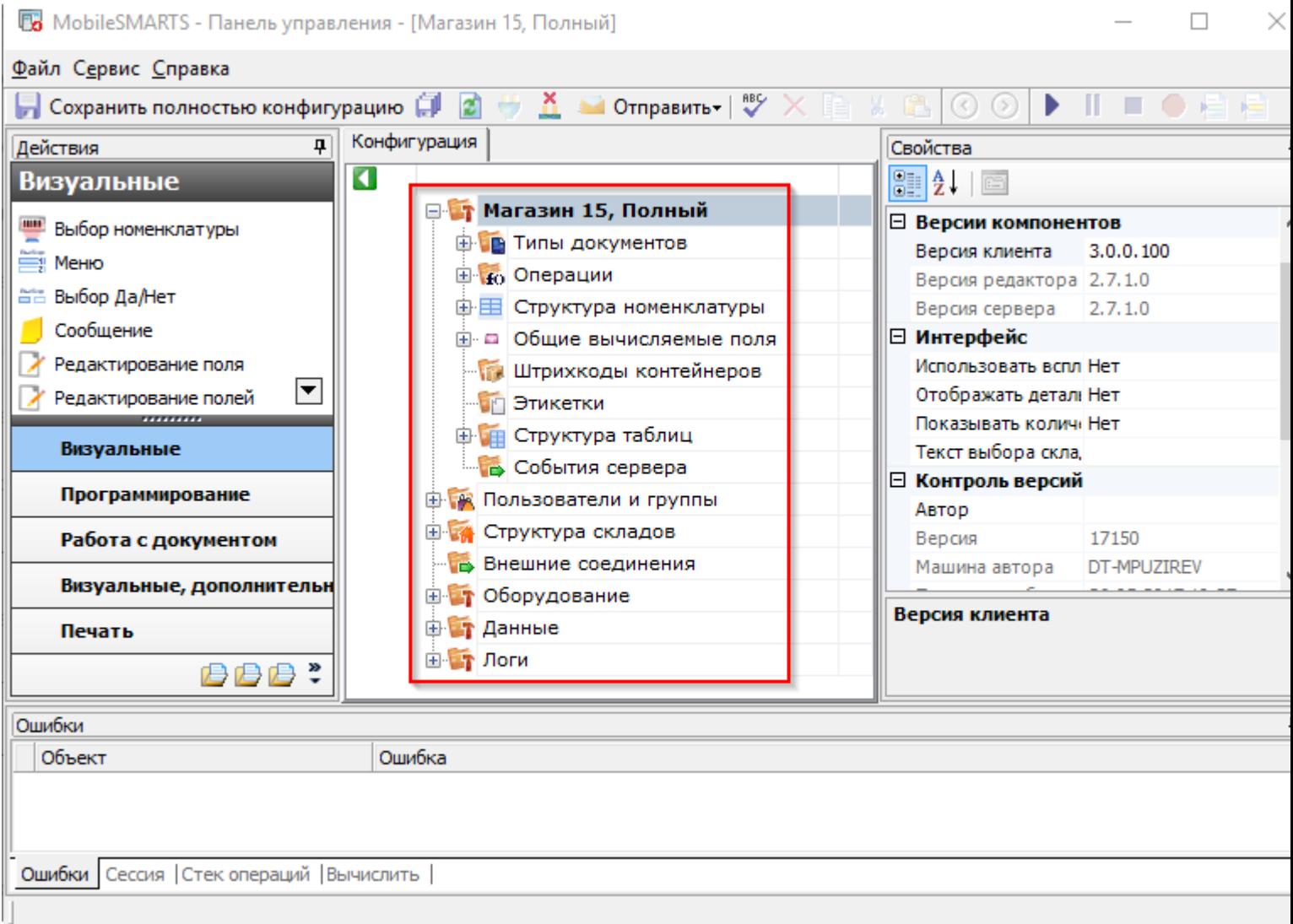

### Типы документов

В узле «Типы документов» содержится список типов документов Mobile SMARTS.

### Операции

Кроме самого алгоритма в типе документа, для облегчения процесса программирования в Mobile SMARTS можно создавать отдельные операции, которые потом могут использоваться в различных алгоритмах. Эти операции находятся в узле"Операции».

### Структура номенклатуры

В узле «Структура номенклатуры» содержатся настройки справочника номенклатуры, такие как список дополнительных полей справочника. В свойствах этого узла можно задать приоритеты поиска номенклатуры в различных местах хранения и настроить параметры автозагрузки и частичного обновления справочника.

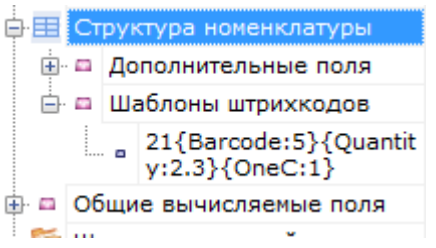

Также в этом узле хранятся общие шаблоны штрихкодов номенклатуры. Они позволяют задать однотипные шаблоны всем позициям номенклатуры в справочнике.

#### Общие вычисляемые поля

В узле «Общие вычисляемые поля» содержит поля, заданные шаблонами. Значение таких полей вычисляется каждый раз при обращении к ним.

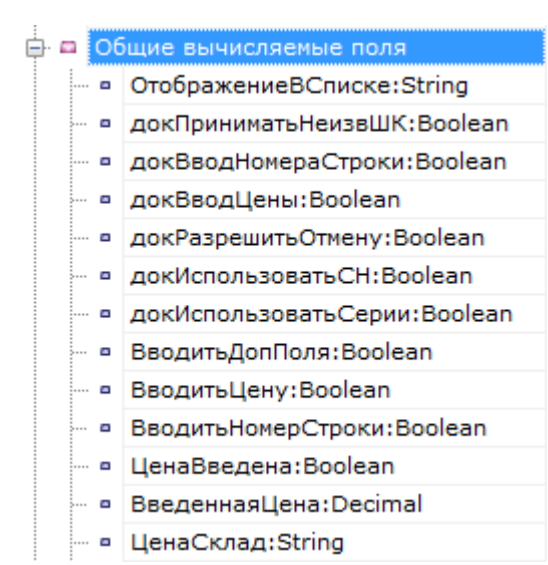

### Штрихкоды контейнеров

Узел «Штрихкоды контейнеров» содержит список шаблонов для штрихкодов контейнеров.Под контейнерами понимаются палеты, коробки и т. д. Задавая шаблон штрихкода контейнера, можно указать формат штрихкода, используемого для контейнеров определенного типа. Считывая штрихкод, подходящий под шаблон, терминал сбора данных будет знать, какому контейнеру он соответствует, а также сможет вынуть из штрихкода поля данных, указанные в шаблоне.

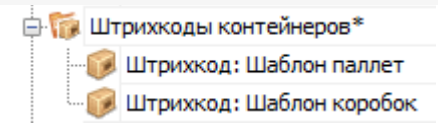

### Этикетки

Узел «Этикетки» содержит шаблоны этикеток для печати на принтерах.

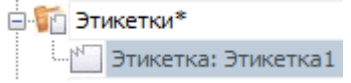

Шаблоны редактируются в специальном визуальном редакторе этикеток.

## Структура таблиц

Узел «Структура таблиц» используется для задания структуры дополнительных таблиц. Задаётся имя таблицы, имена полей и типы данных, которые ожидаются в полях таблицы. Свойства задают место хранения таблицы и индексацию полей.

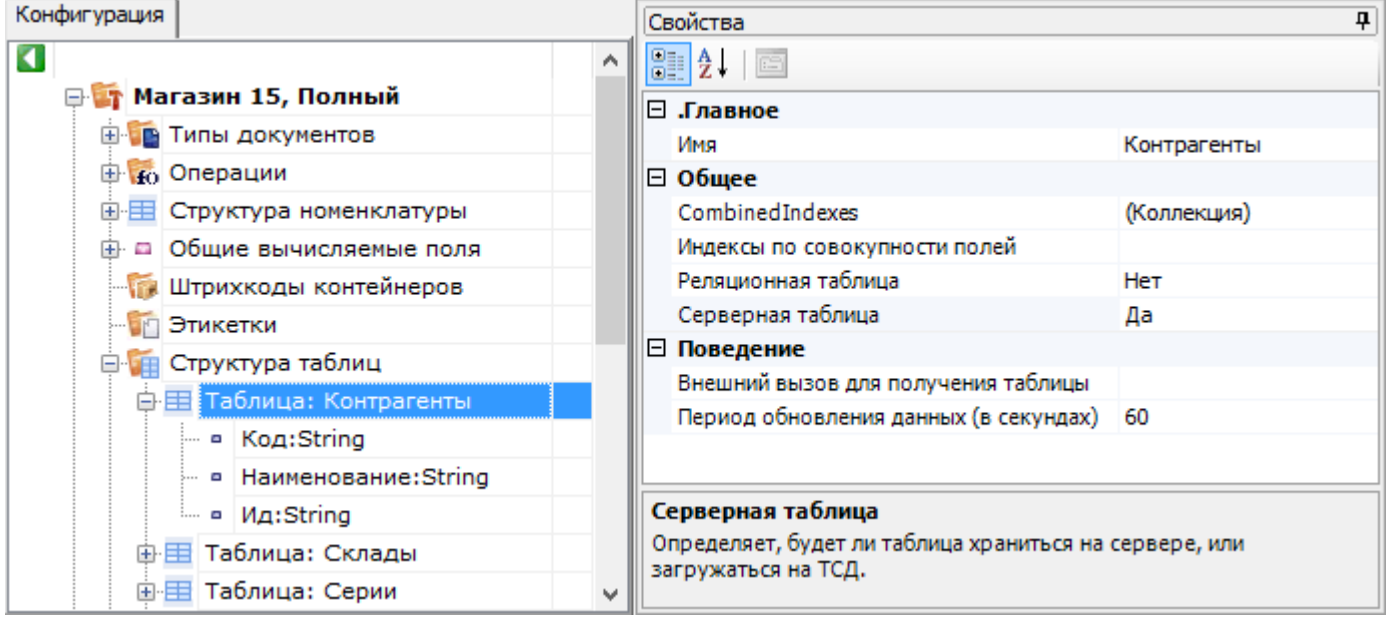

### События сервера

В узле «События сервера» хранится информация об именах обработчиков событий сервера Mobile SMARTS. Например, обработчик прихода выполненного документа ТСД (событие ДокументЗавершен):

«OneC\_Connector:ДокументЗавершен»

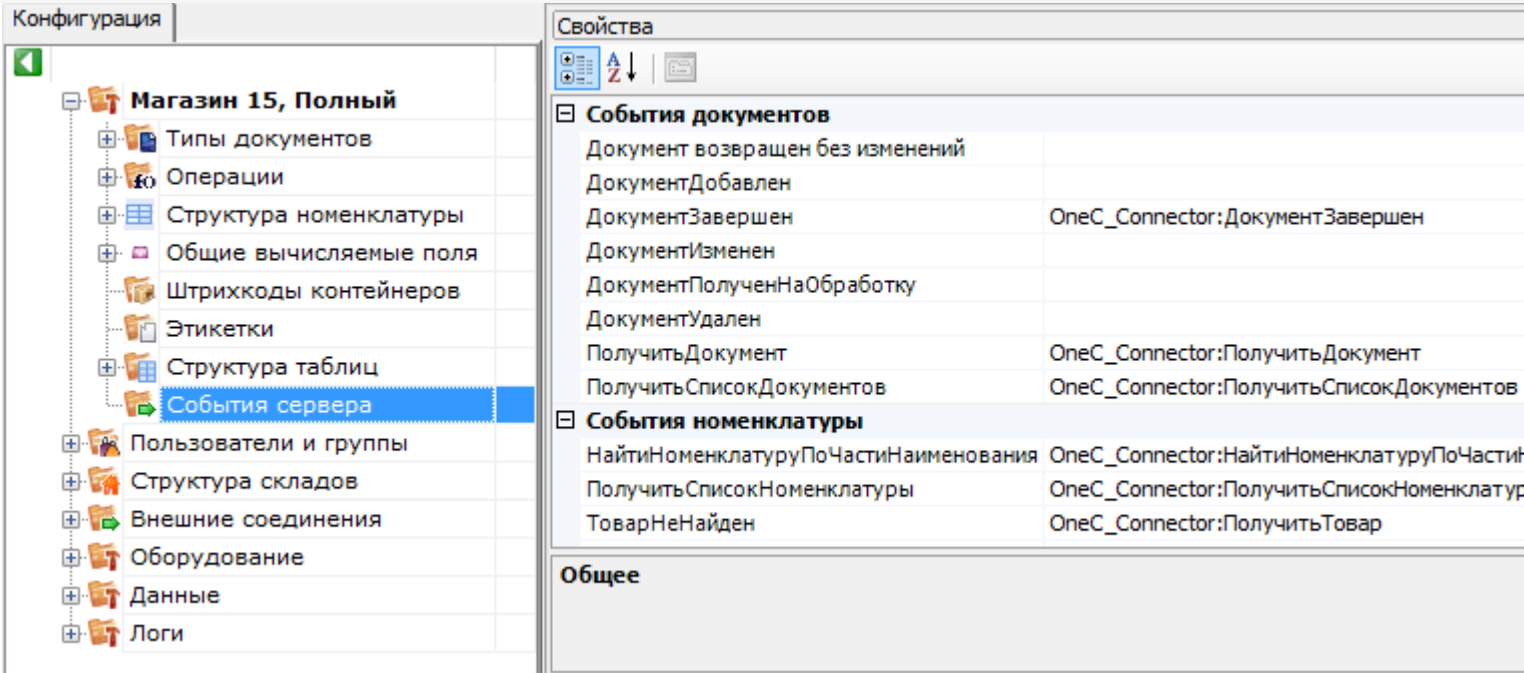

CLEVERENCE.RU — 4/7

### Пользователи

Узел «Пользователи» содержит данные о пользователях и группах пользователей, зарегистрированных для работы на ТСД. Эта информация может автоматически выгружаться из учетной системы на основе существующих в ней пользователей. Группы пользователей определяют список типов документов, доступных для обработки пользователям такой группы.

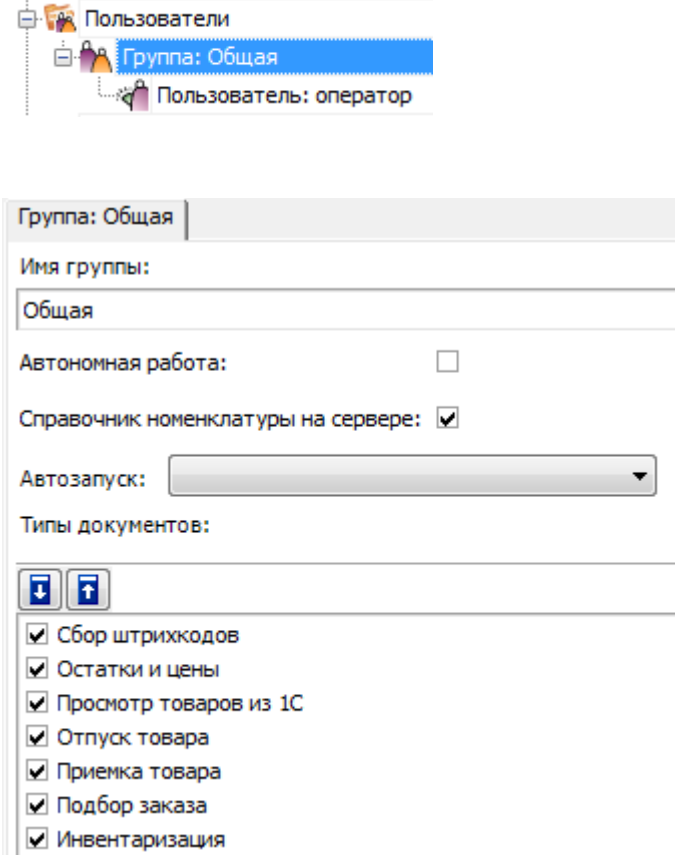

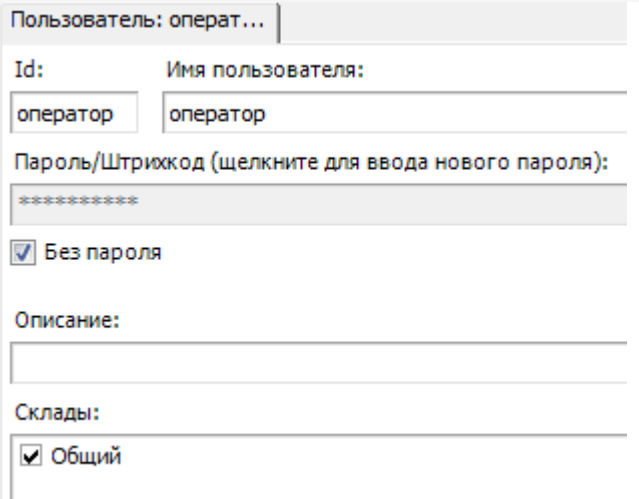

# Склады

Узел «Склады» содержит данные о складах и шаблонах ячеек в них. Склады определяют существующие физически отделенные друг от друга склады, а шаблоны ячеек - зоны внутри складов, целые стеллажи или даже все ячейки склада в одном шаблоне.

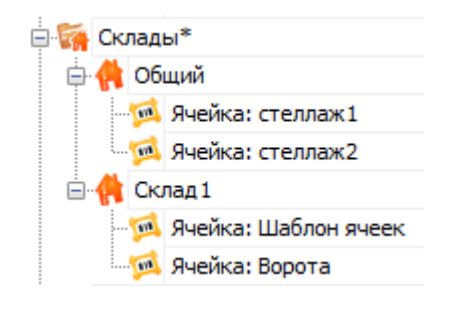

### Внешние соединения

Узел «Внешние соединения» содержит данные о коннекторах к внешним системам (например, к учетной системе).

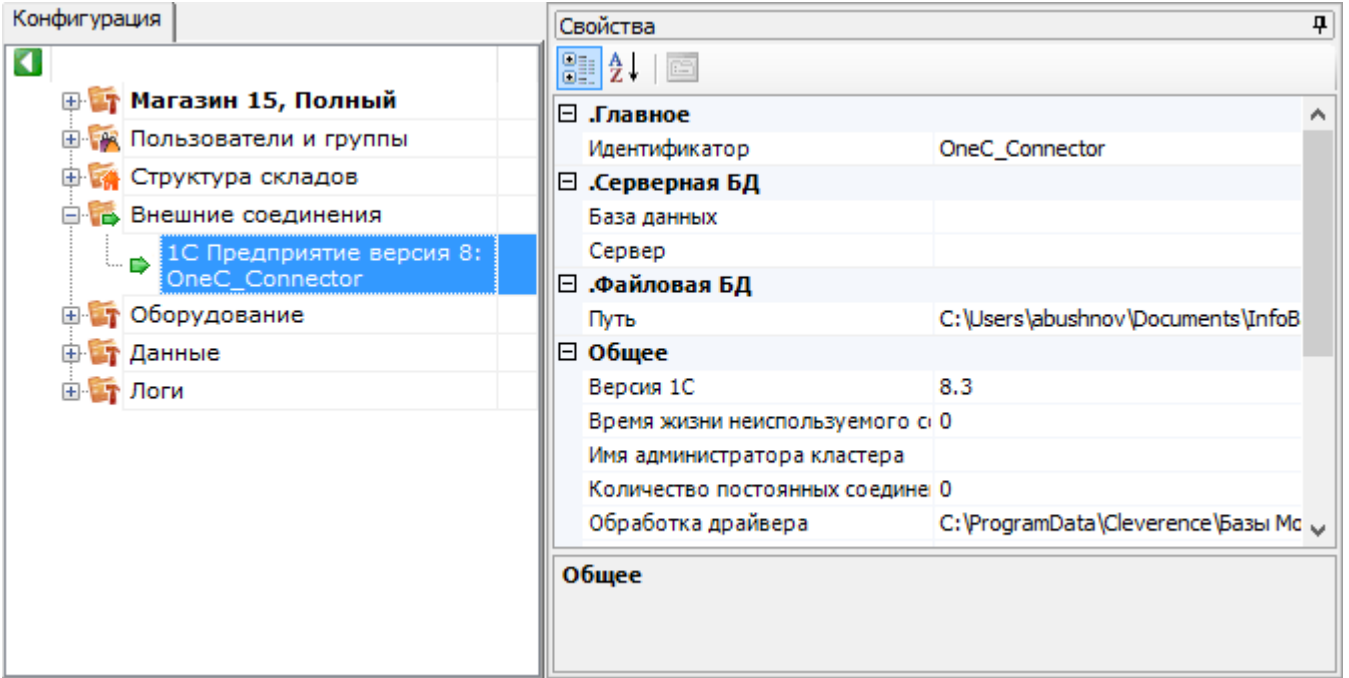

## Оборудование

Узел «Оборудование» содержит данные по периферийному оборудованию — принтерах и ККМ.

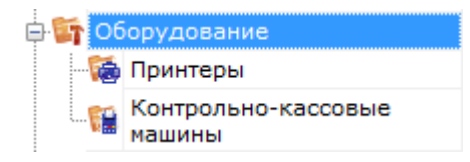

«Принтеры» содержит данные по принтерам этикеток и их привязках к складам, типам документов и пользователям. Разные пользователи из разных документов при работе на разных складах могут печатать этикетки на заранее заданных принтерах (например, «принтер на воротах прихода А», «принтер на воротах отгрузки» и т. д.).

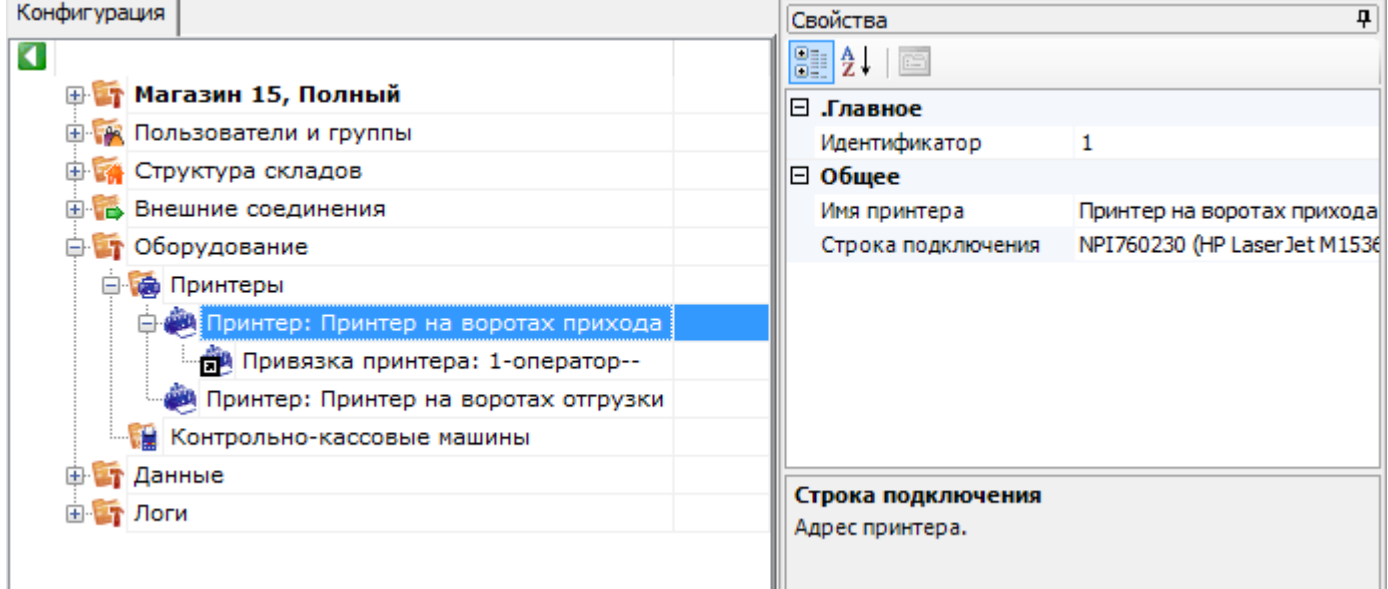

#### «Контрольно-кассовые машины» хранит настройки работы с поддерживаемыми ККМ.

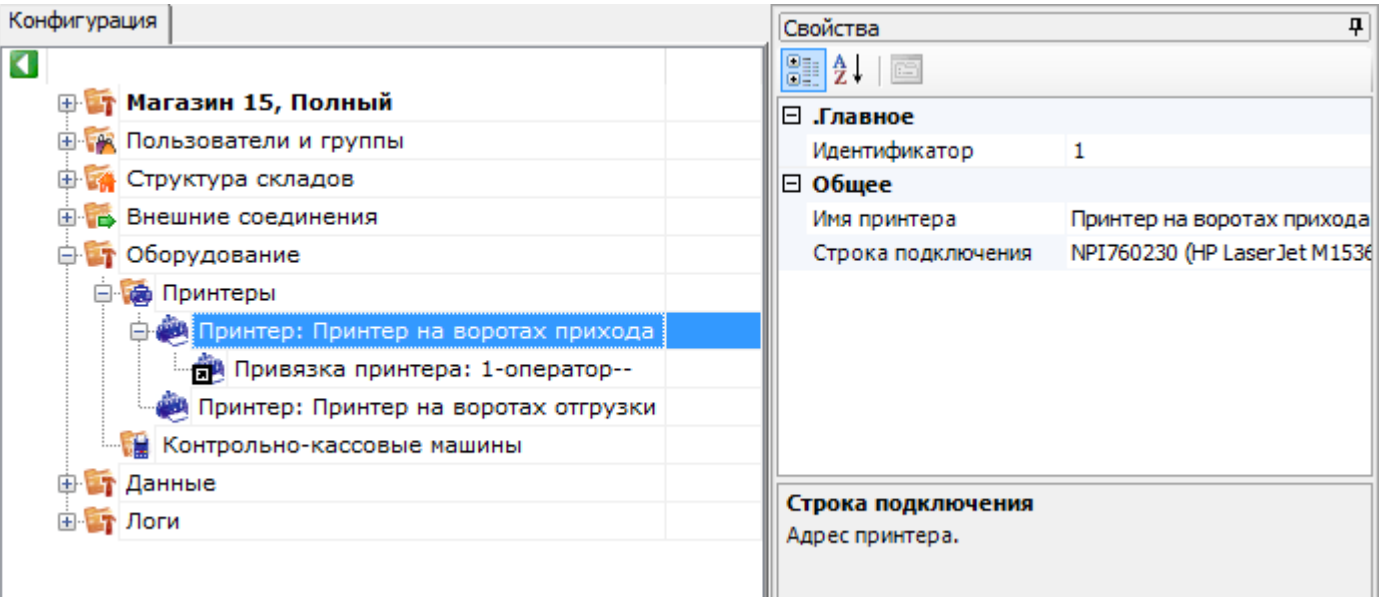

## Не нашли что искали?

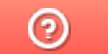

Задать вопрос в техническую поддержку

# Настройки панели управления Mobile **SMARTS**

Последние изменения: 2024-03-26

Чтобы выполнить настройки, на вкладке «Сервис» нажмите «Настройки».

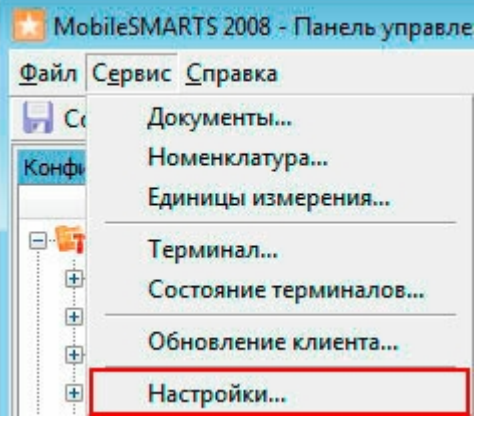

### Вкладка «Редактирование»

В этой вкладке можно настроить отображение элементов в редакторе метаданных. В стандартной настройке все элементы отображаются в редакторе, чтобы элемент не отображался, снимите флаг.

Выставленный флаг «Справочник номенклатуры на сервере» разрешает редактировать номенклатуру в панели Mobile SMARTS.

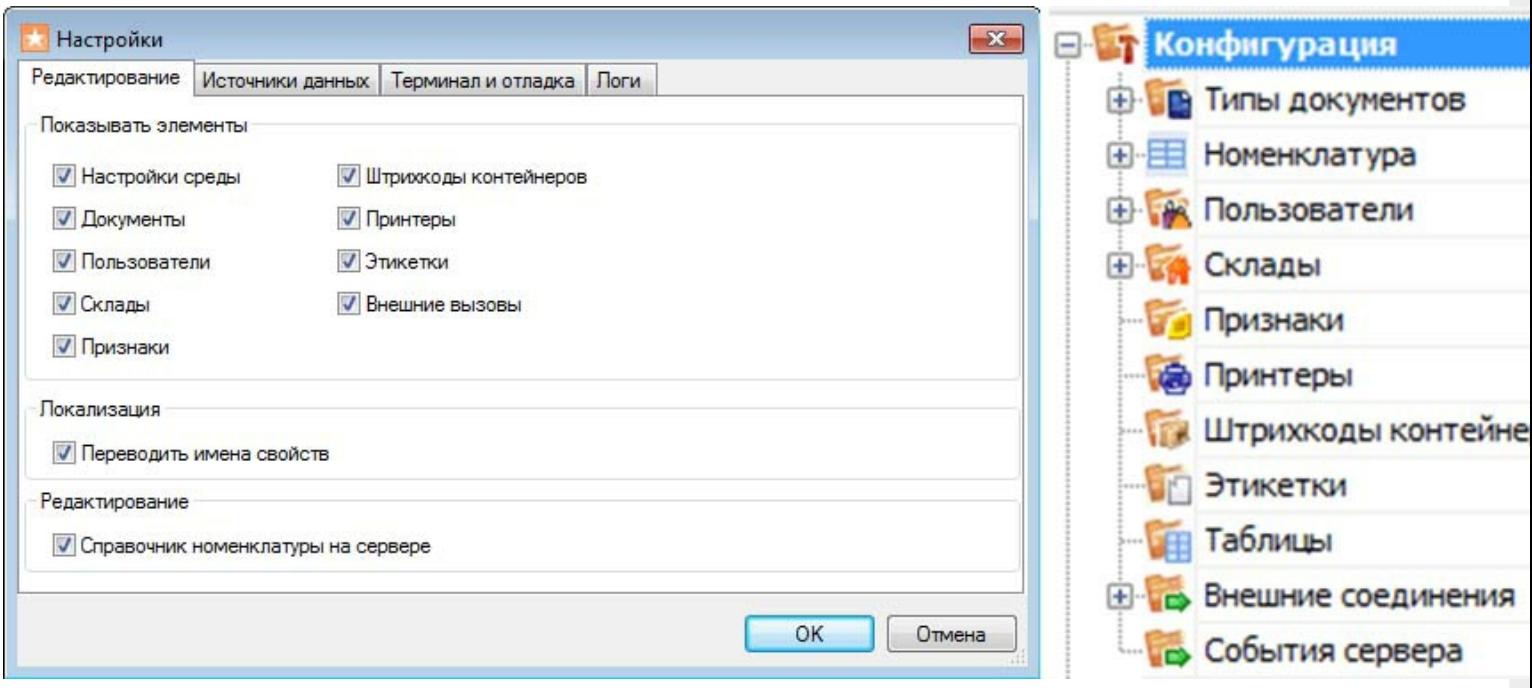

### Вкладка «Источники данных»

В этой вкладке настраивается путь к хранилищу данных (имя сервера или папка). Если используется несколько серверов, то можно переключаться между ними в процессе работы.

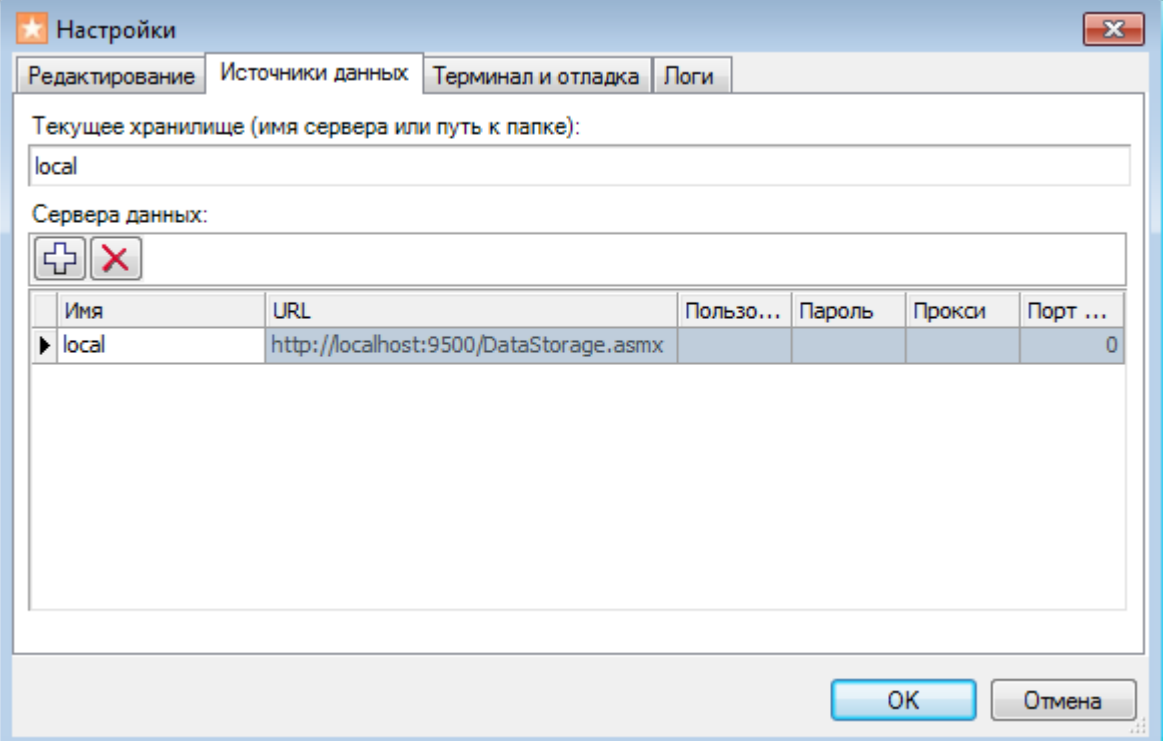

### Вкладка «Терминал и отладка»

Для настройки пути к папке на терминале нажмите кнопку «Найти на ТСД» или впишите путь самостоятельно. Выберите IP-адрес отладчика из выпадающего списка и проверьте соединение.

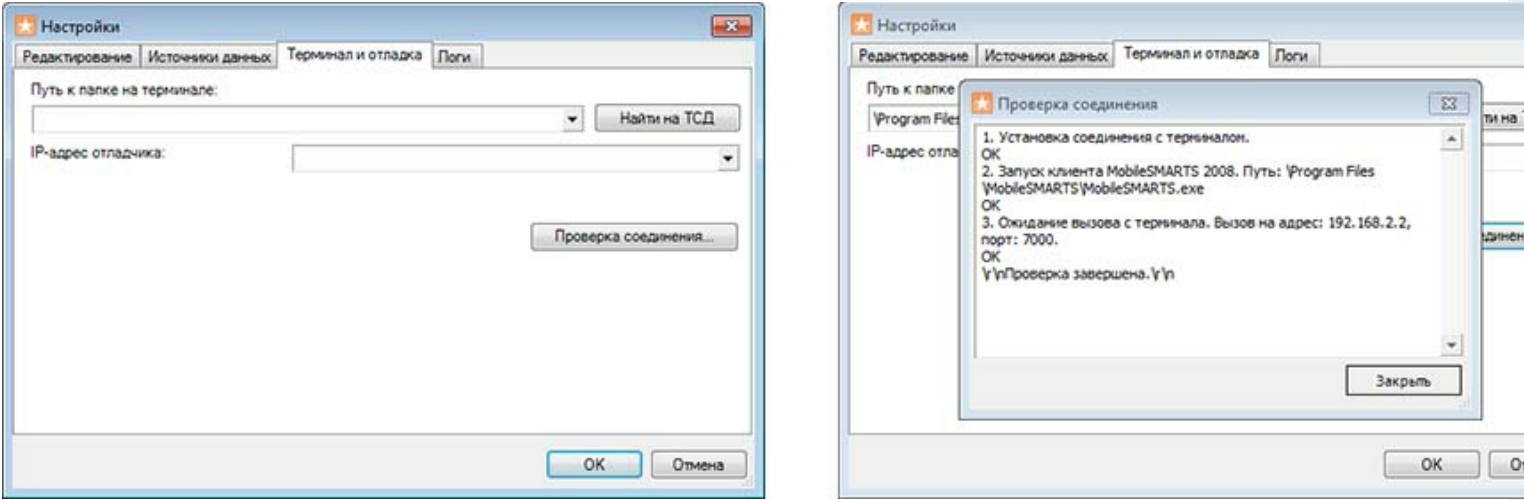

### Вкладка «Логи»

Введите путь к папке для сохранения лог-файлов. Обычно это для Windows 7 - C:\ProgramData\Cleverence\Logs (обратите внимание, папка ProgramData может быть скрытой, нужно включить отображение всех папок в Панели управления), для Windows XP - C:\Documents and Settings\All Users \Application Data\Cleverence\Logs. Лог-файлы могут понадобиться при обращении в службу технической поддержки, в случае возникновения ошибок.

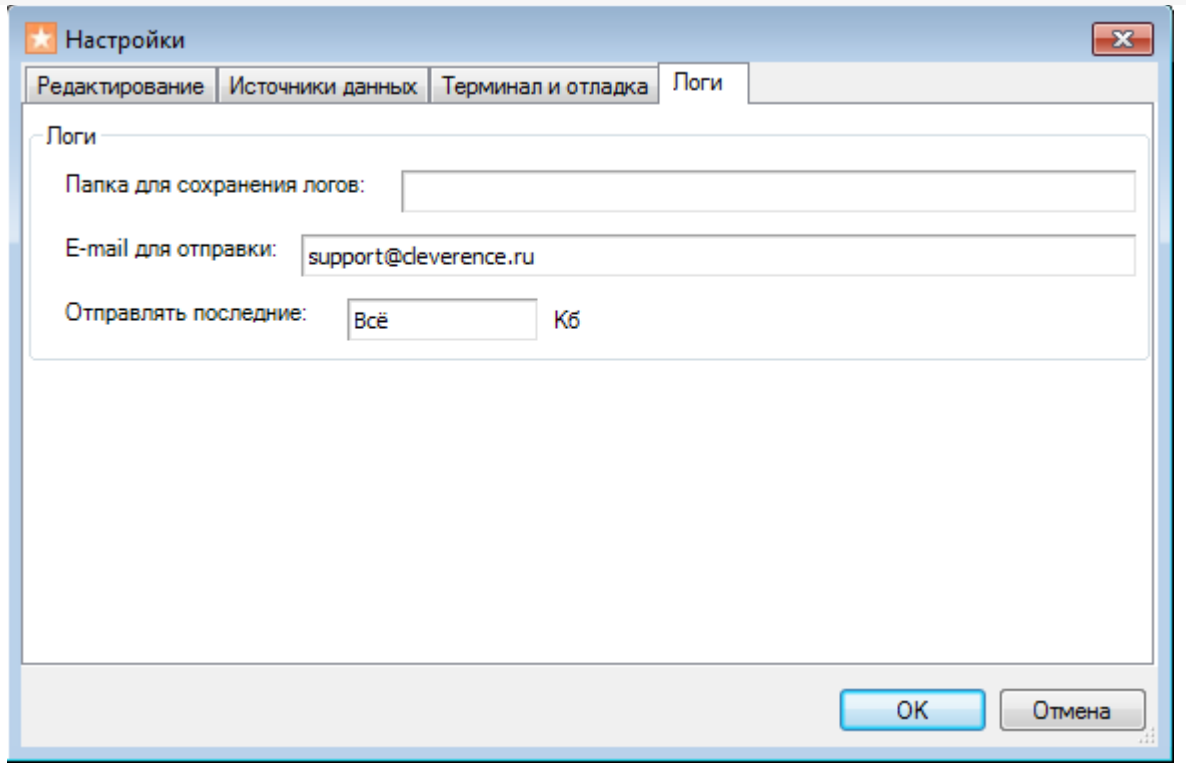

## Не нашли что искали?

 $\odot$ Задать вопрос в техническую поддержку

# **Редактор этикеток Mobile SMARTS**

Последние изменения: 2024-03-26

Шаблоны редактируются в специальном визуальном редакторе этикеток и заполняются конкретными данными при их печати с ТСД.

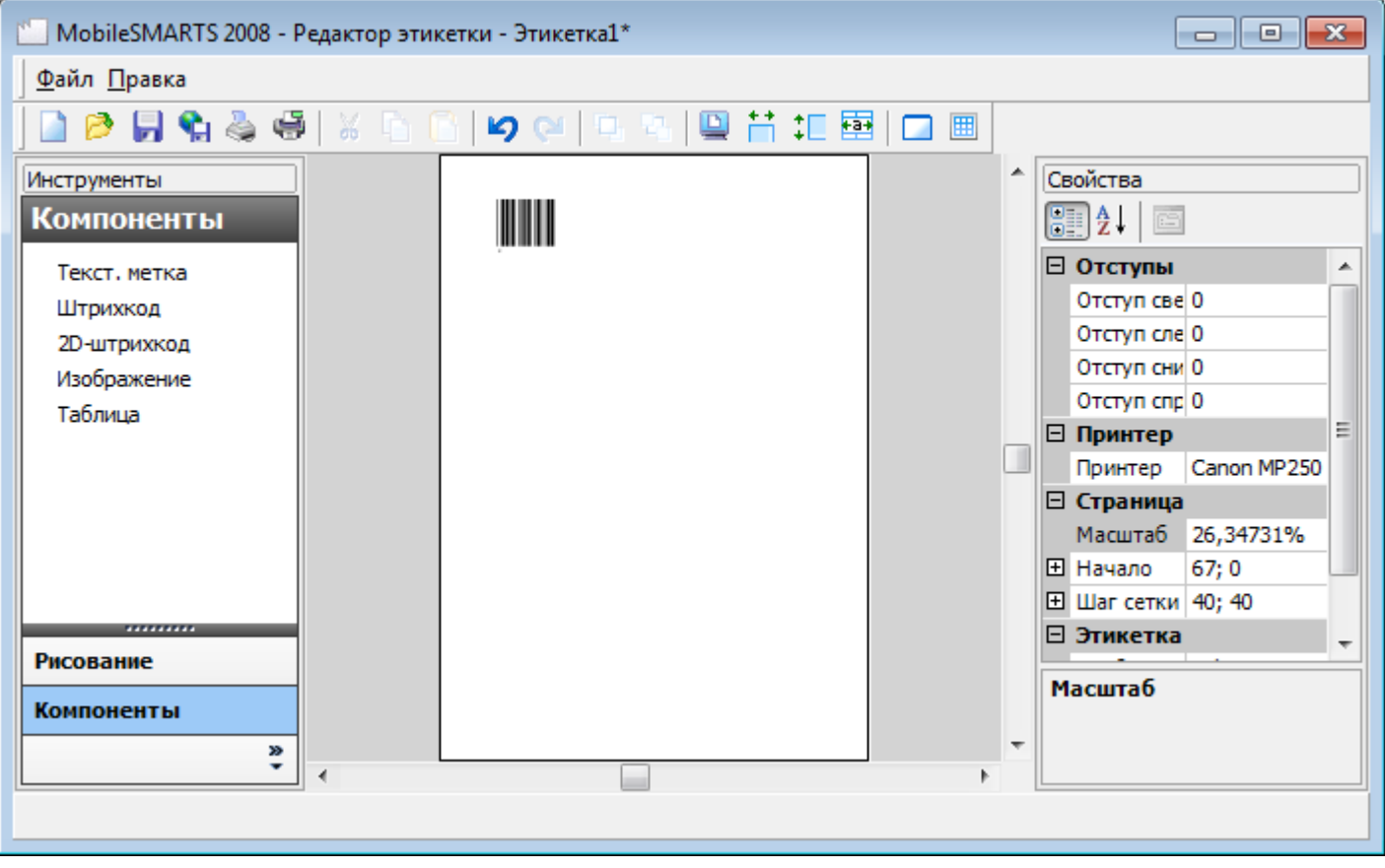

Созданный шаблон этикетки кладется в папку «LabelTemplates» либо на сервере Mobile SMARTS (если терминалы сбора данных работают с сервером), либо напрямую в папку установки клиента Mobile SMARTS на терминале сбора данных (если терминалы работают без сервера). Именем шаблона будет являться имя файла, а расширение у файла должно быть «.lbl». Т.е. шаблон «Ценник» должен называться «Ценник.lbl».

панель управления

#### Не нашли что искали?

⊚ Задать вопрос в техническую поддержку

# Слияние конфигураций Mobile SMARTS

Последние изменения: 2024-03-26

Сравнение и слияние конфигураций Mobile SMARTS будет полезно в случаях, когда нельзя просто обновить или заменить конфигурацию полностью. Например, при обновлении базы Mobile SMARTS, конфигурация в которой была изменена или при переносе только нескольких операций на рабочий сервер.

### Выбор конфигурации для сравнения

Кнопка сравнения конфигураций доступна в меню Сервис Панели управления Mobile SMARTS:

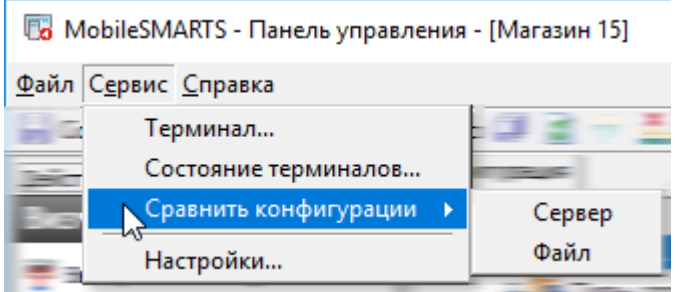

Для того, чтобы начать, нужно выбрать, где хранится конфигурация для сравнения — в какой-либо базе на сервере, или просто в файле конфигурации Mobile SMARTS.

При выборе варианта хранения «Сервер» будет выведено окно с базами, развёрнутыми на том же сервере, к которому подключена Панель управления в данный момент:

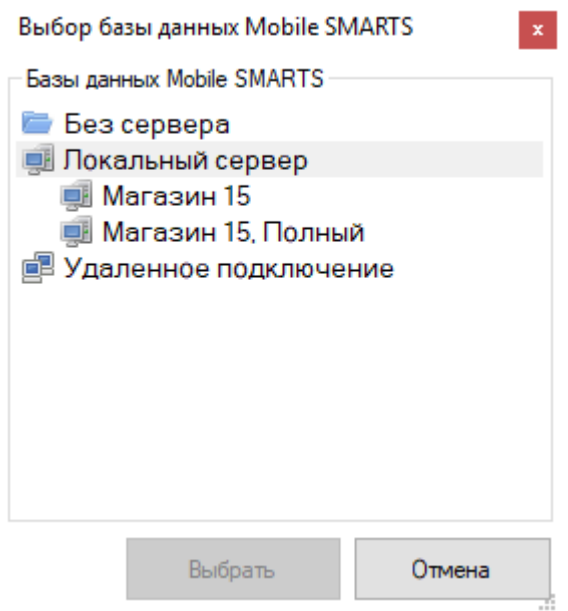

Можно открыть базу, которая не развёрнута на данном компьютере, выбрав вариант «Файл». При этом окно выбора предложит указать папку, где хранится конфигурация для сравнения:

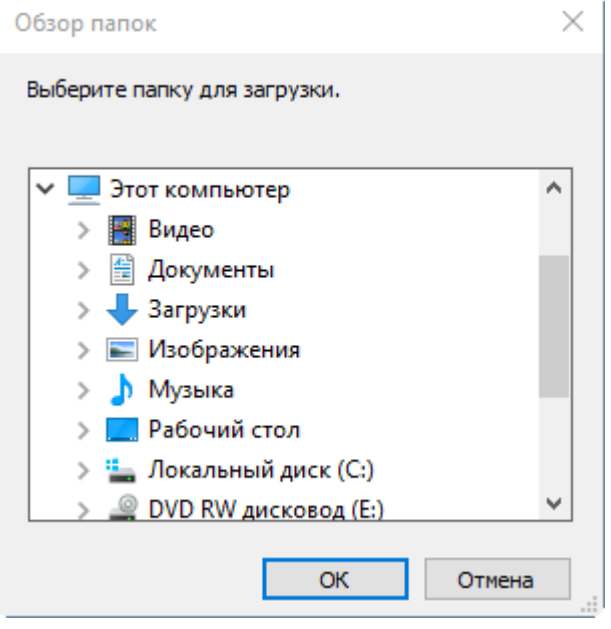

После выбора места хранения конфигурации для сравнения будет открыто сравнение конфигураций. Окно сравнения состоит из кнопок управления, окна сравнения конфигураций и окна сравнения свойств выбранных элементов. Справа расположена конфигурация, которая была открыта для сравнения:

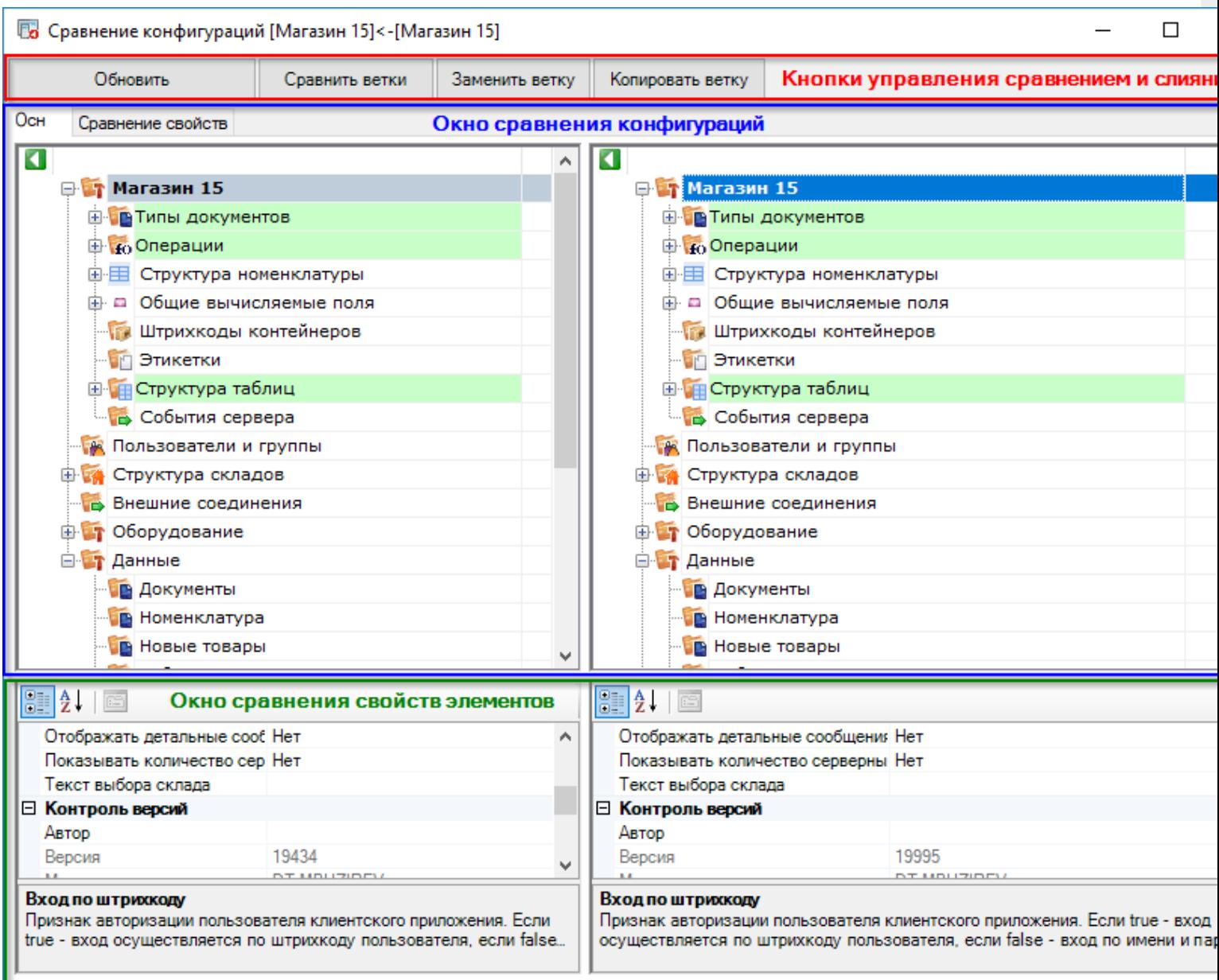

### Кнопки управления

В верхней части окна расположены кнопки управления слиянием выбранных конфигураций.

**Обновить** — позволяет перезагрузить конфигурации, открытые в окне сравнения.

**Сравнить ветки** — сравнивает выбранные пользователем ветки конфигурации. Например, можно сравнить типы документов или операции с разным названием:

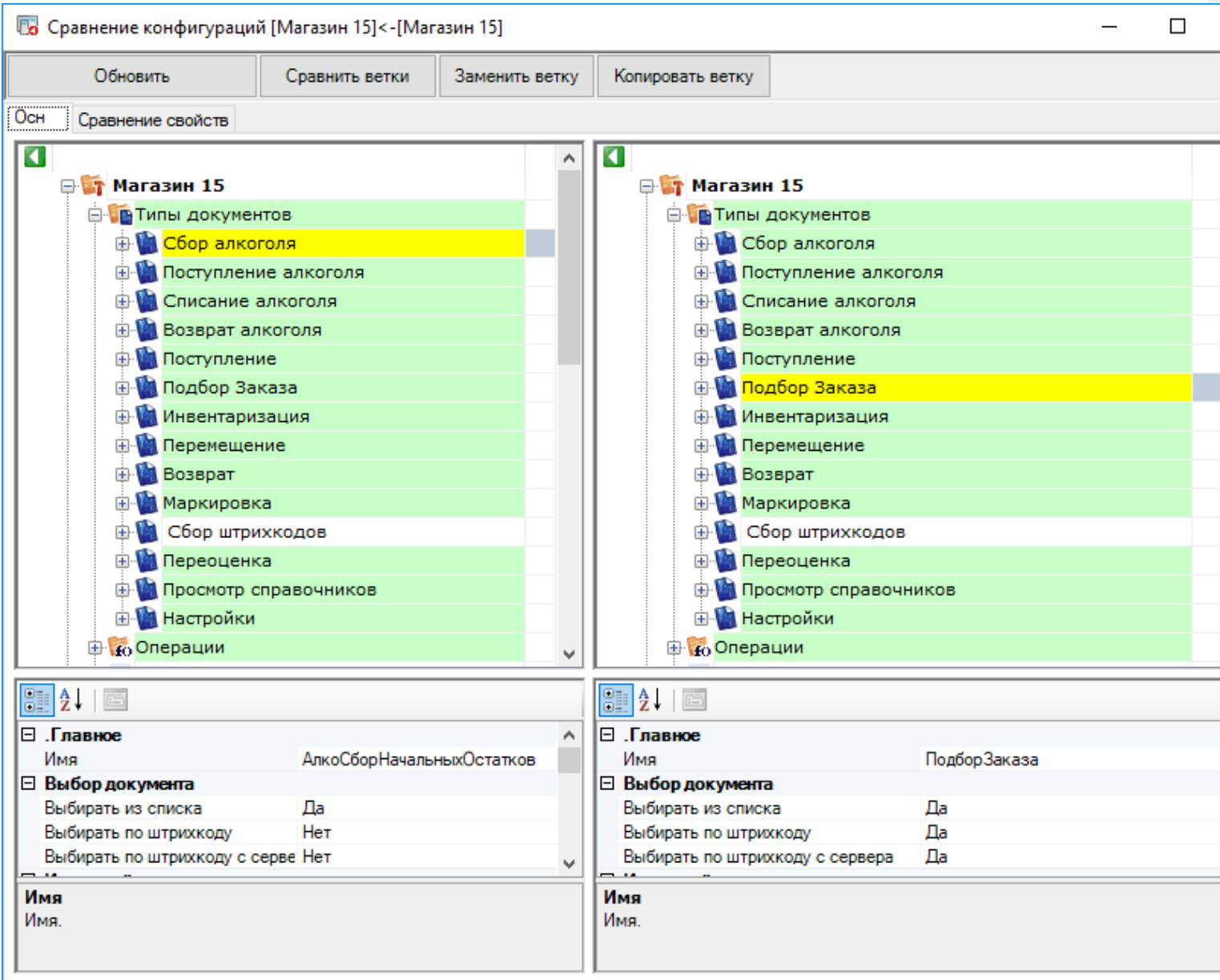

**Заменить ветку** — заменяет выбранную ветку исходной конфигурации на выбранную ветку из сравниваемой:

CLEVERENCE.RU - 4/8

**53** Сравнение конфигураций [Магазин 15]<-[Магазин 15]  $\Box$ Обновить Сравнить ветки Заменить ветку Копировать ветку Осн Сравнение свойств  $\overline{\mathbf{a}}$  $\overline{\mathbf{C}}$ A ⊕ Магазин 15\* ⊕ Магазин 15 **В Типы документов В Типы документов Д. Сбор алкоголя\*** - В Сбор алкоголя **E** Поступление алкоголя **E** Поступление алкоголя **Ф. Списание алкоголя E** Списание алкоголя **Е. Возврат алкоголя Е. Возврат алкоголя Ф. Поступление Ф. Поступление E** Подбор Заказа **E** Подбор Заказа **В. Инвентаризация В Инвентаризация E** Перемещение **E** Перемещение **Возврат Ф. Возврат Н. Маркировка Е. Маркировка Ф. Сбор штрихкодов Ф. Сбор штрихкодов E** Переоценка **E** Переоценка **Ф. Просмотр справочников Ф. Просмотр справочников Е. Настройки E** Настройки **В** Соперации **В То Операции** v 912.18  $\mathbb{R}$  2.  $\mathbb{R}$ ⊟ .Главное ⊟ .Главное ۸ Имя АлкоСборНачальныхОстатков Имя АлкоСборНачальныхОстатков **Выбор документа Выбор документа**  $\Box$ a  $\Box$ a Выбирать из списка Выбирать из списка Нет Her Выбирать по штрихкоду Выбирать по штрихкоду Her Выбирать по штрихкоду с серве Нет Выбирать по штрихкоду с сервера ш Имя Имя Имя. Имя.

Копировать ветку — копирует выбранную ветку из конфигурации для сравнения в исходную конфигурацию:

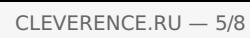

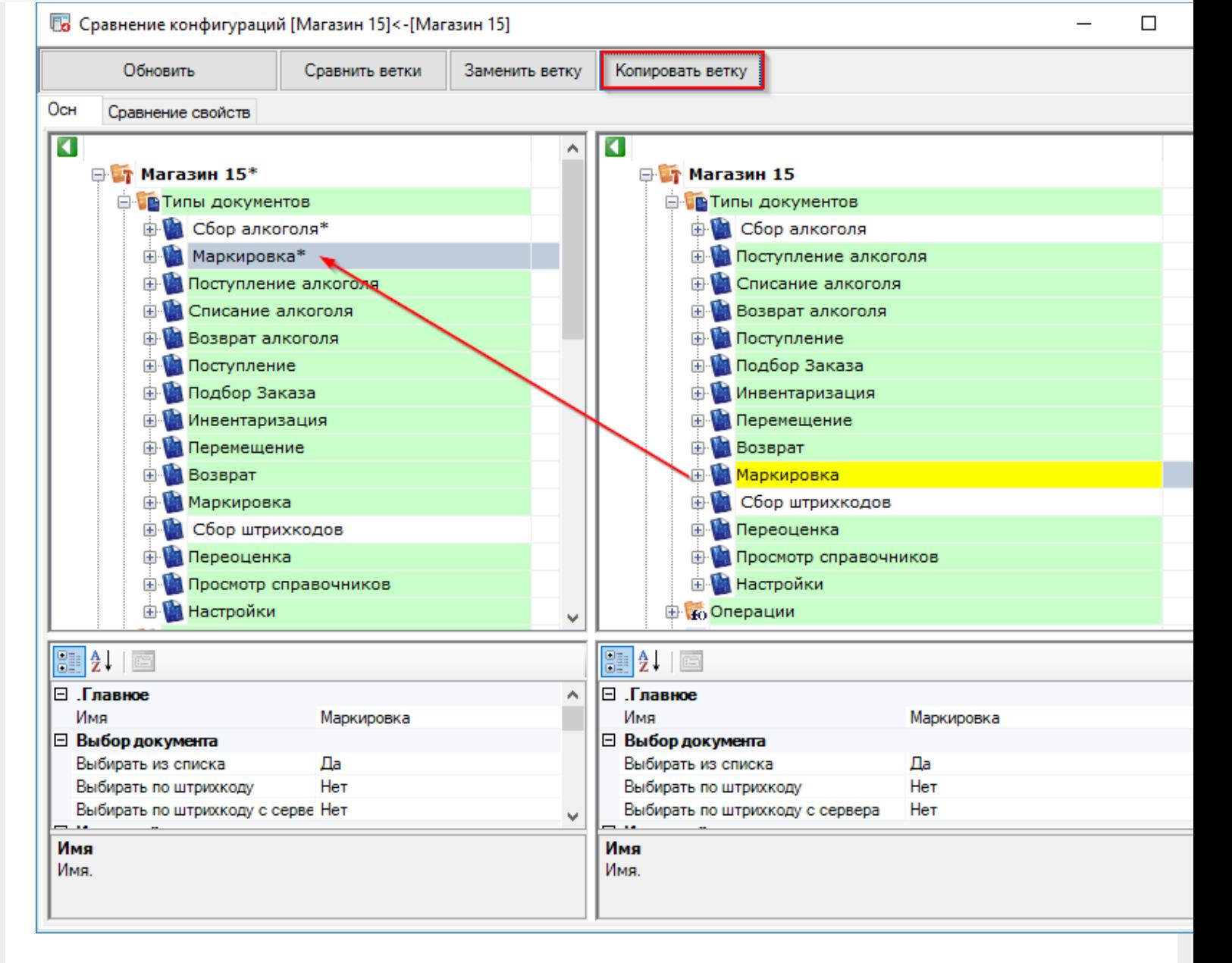

## Окно сравнения конфигураций

Окно сравнения конфигураций позволяет легко сравнить выбранные конфигурации, все изменения выделены цветами.

**Зелёный** — свойства ветки либо элемента были изменены. Изменённое свойство отмечено специальным значком в окне сравнения свойств:

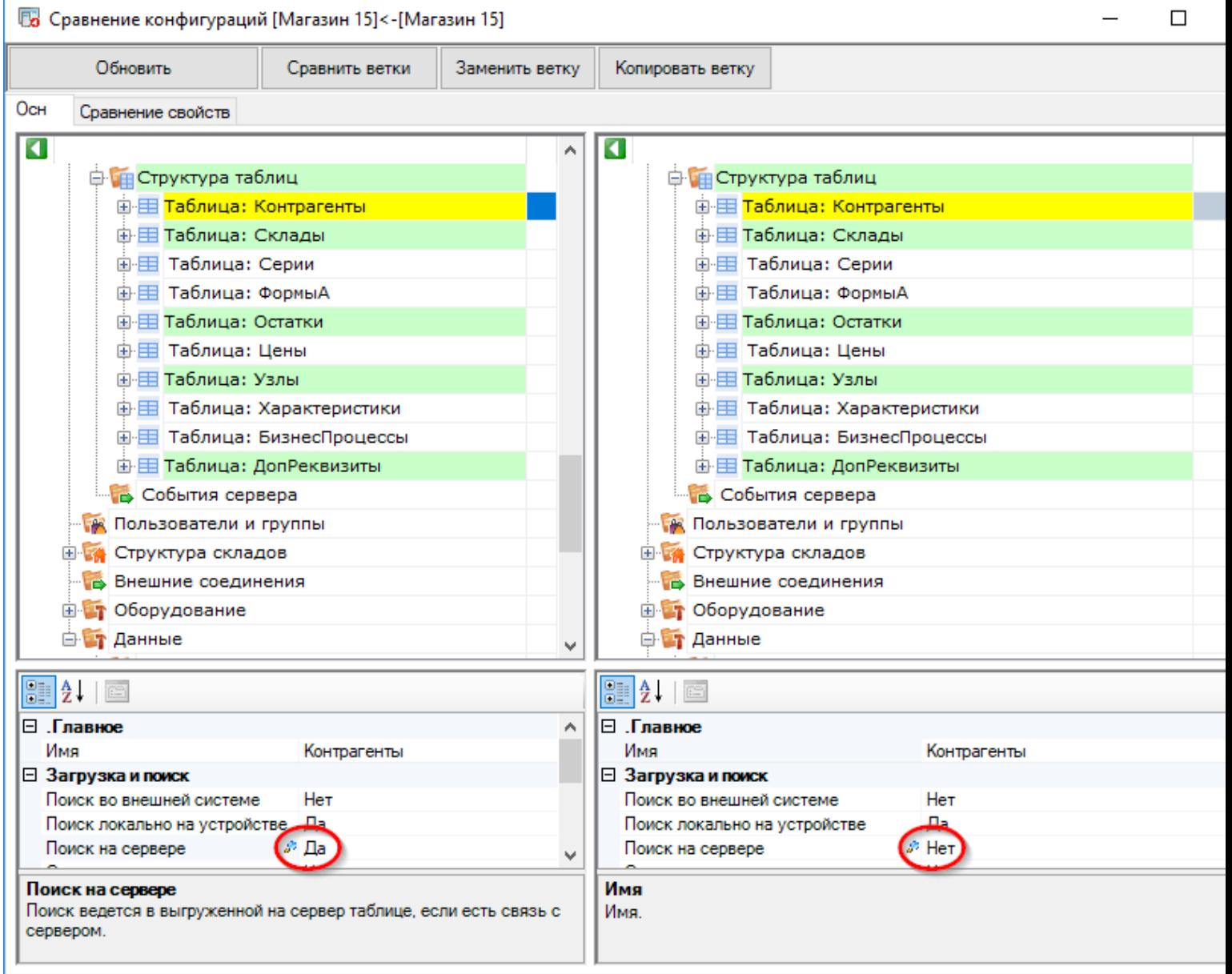

Бирюзовый — ветка конфигурации или элемент были добавлены в конфигурации, открытой для сравнения:

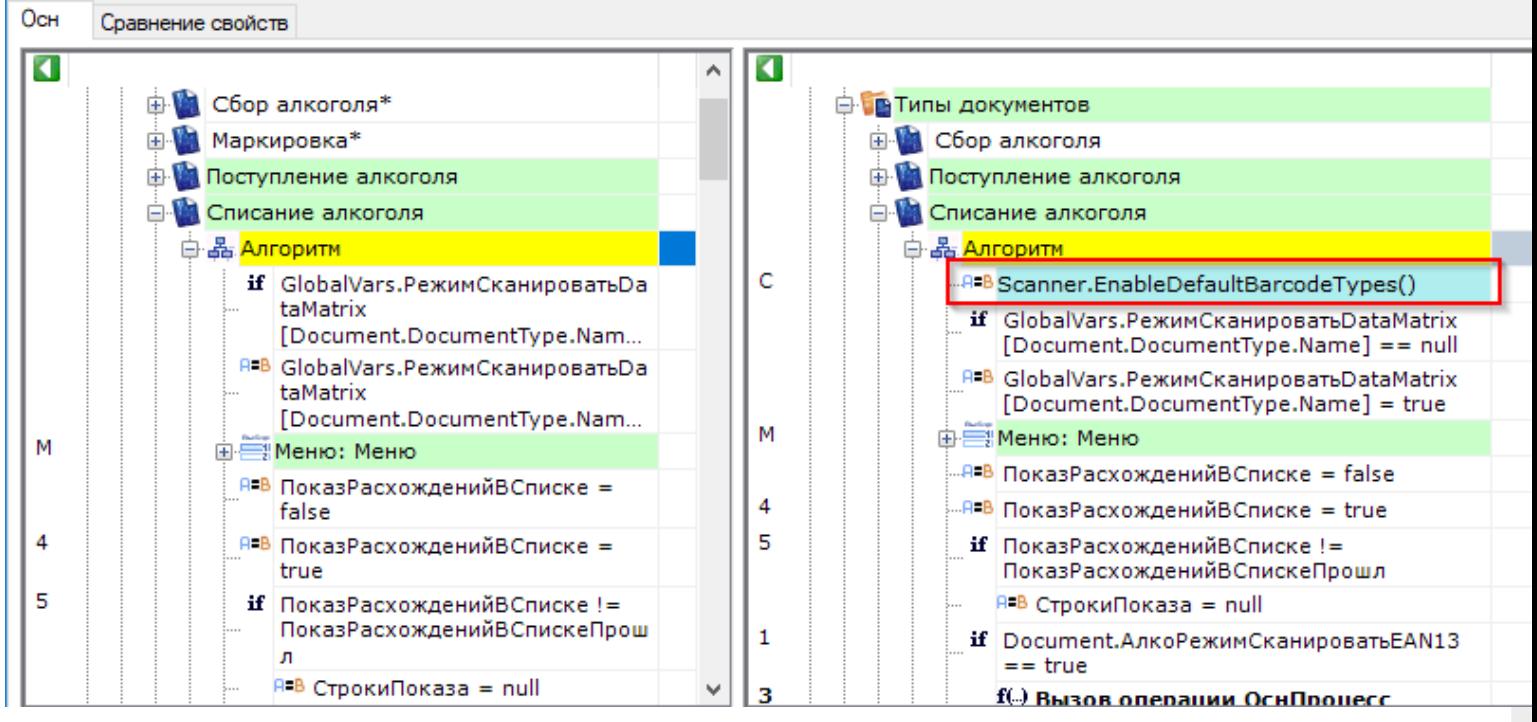

Красный — элемент был удалён в конфигурации, открытой для сравнения.

## Сравнение кода

Окно сравнения конфигураций можно перевести в режим просмотра кода. Для этого нужно два раза щёлкнуть по иконке ветки или элемента:

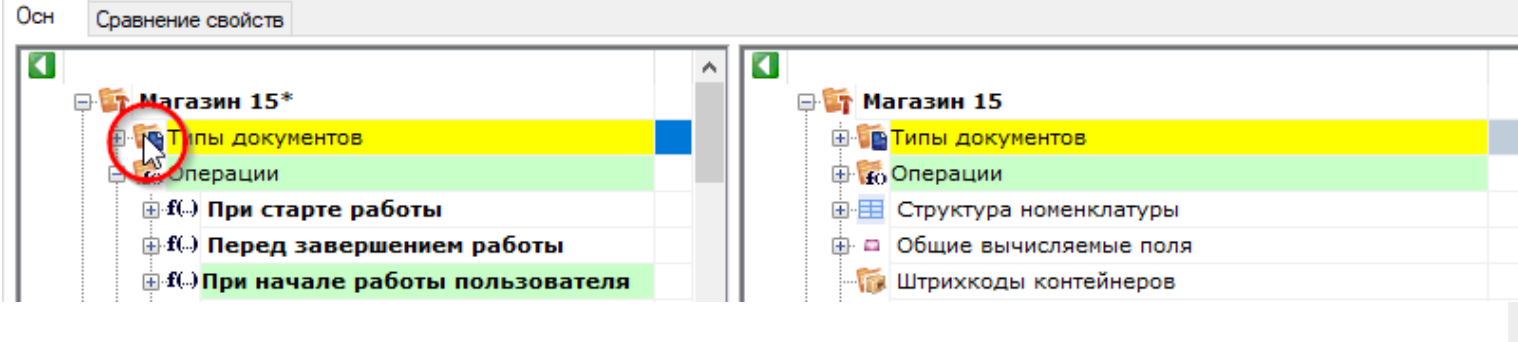

после этого будет открыт код выбранного элемента:

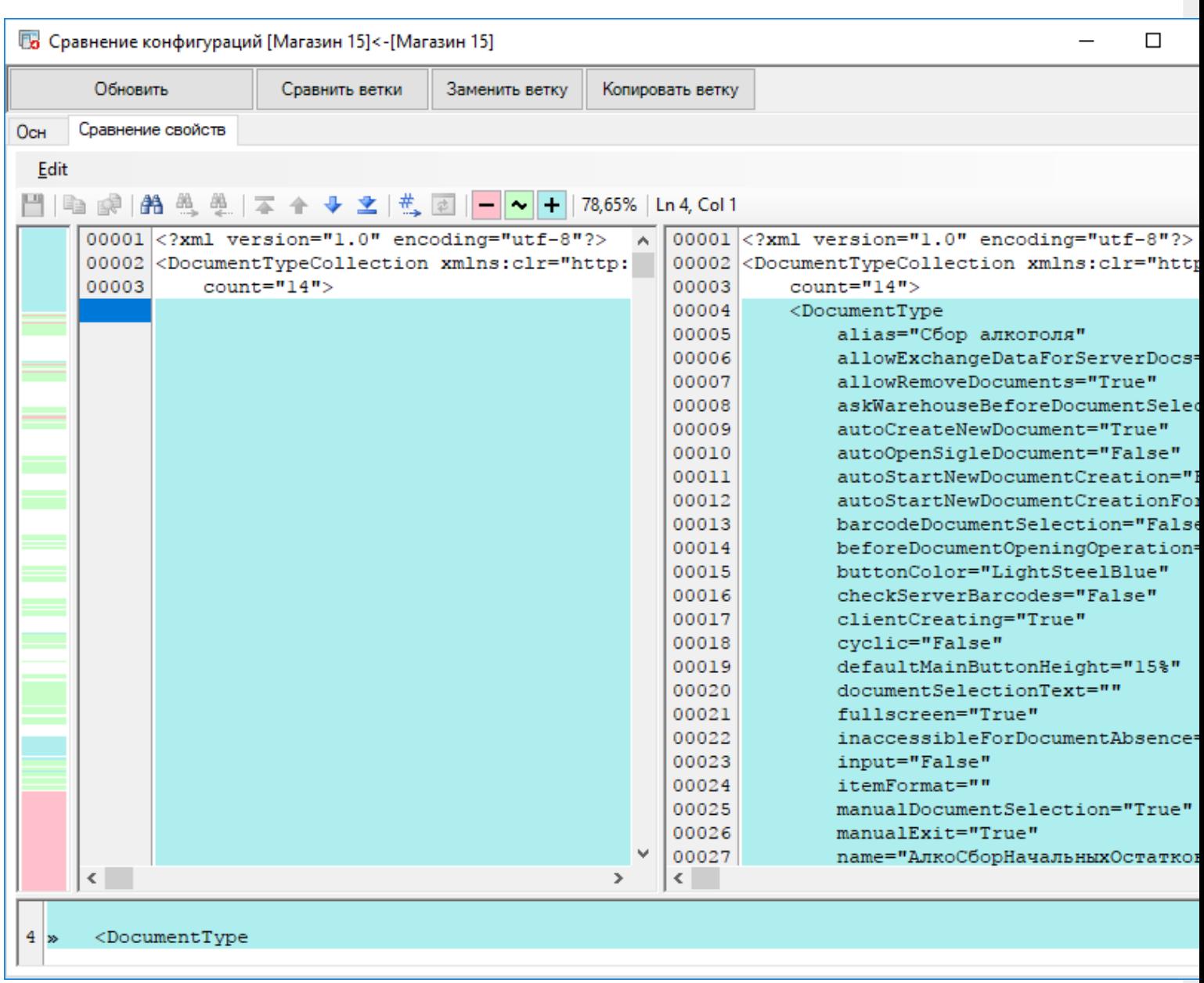

в котором так же, как и в основном режиме просмотра, подсвечены все различающиеся строки.

В этом режиме доступна ещё одно меню и панель инструментов, рассмотрим их подробнее.

Меню позволяет сохранить изменения, также содержит элементы навигации и сравнения:

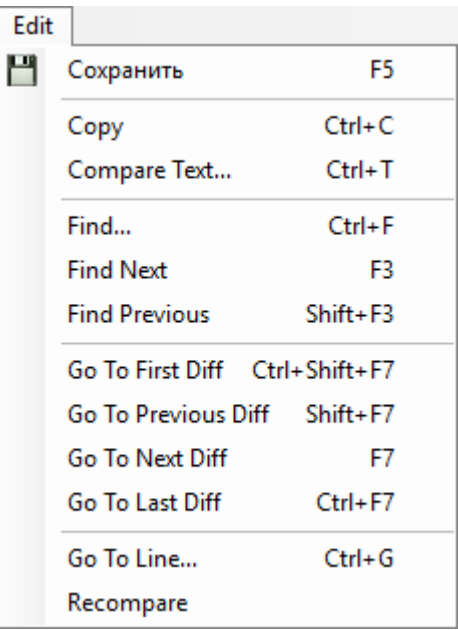

#### Панель инструментов:

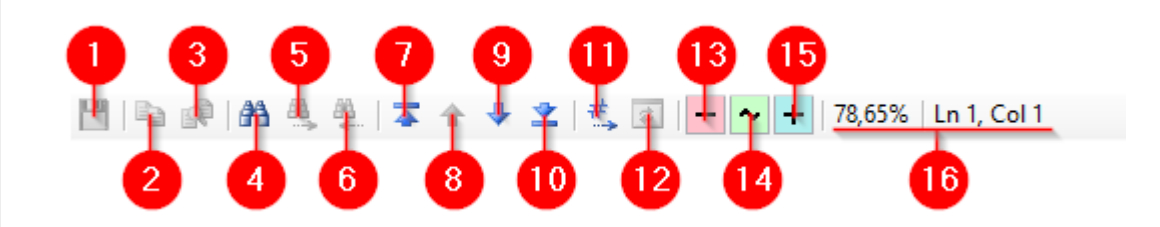

Здесь:

- 1. Сохранить изменения
- 2. Копировать
- 3. Вставить
- 4. Поиск
- 5. Найти далее (направление поиска вперёд)
- 6. Найти предыдущее (направление поиска назад)
- 7. Перейти к первой отличающейся строке
- 8. Перейти к предыдущему различию
- 9. Перейти к следующему различию
- 10. Перейти к последней отличающейся строке
- 11. Переход по номеру строки
- 12. Повторное сравнение
- 13. Подсказка: цвет выделения удалённого элемента
- 14. Подсказка: цвет выделения изменённого элемента
- 15. Подсказка: цвет выделения добавленного элемента
- 16. Процент совпадения и текущее положение курсора

## Не нашли что искали?

# Поиск в панели управления Mobile SMARTS

Последние изменения: 2024-03-26

Зачастую возникает необходимость найти в конфигурации Mobile SMARTS какую-либо переменную, действие или операцию.

Для этого в Панели управления Mobile SMARTS доступна кнопка поиска:

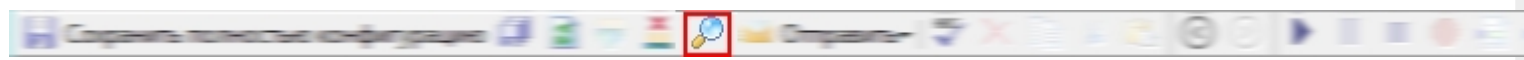

При нажатии на неё выводится форма, в которой указывается строка для поиска и направление, в котором будет запущен поиск:

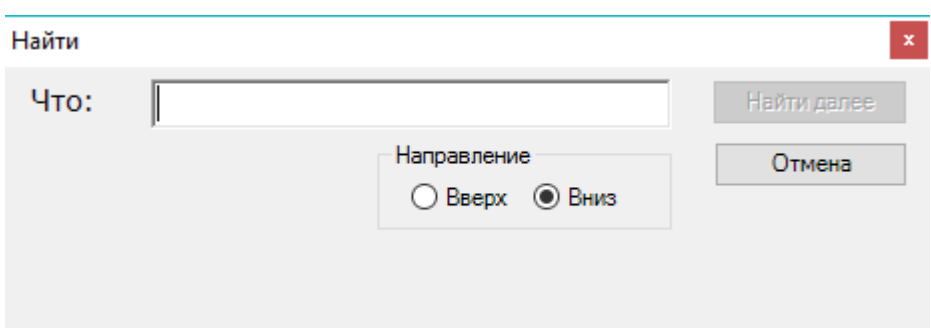

Начальной позицией, от которой будет вестись поиск, является текущее положение курсора в Панели управления.

Поиск позволяет найти заданную строку в конфигурации Mobile SMARTS. Поиск ведётся в следующих местах:

- имя действия, поля, переменной, таблицы или операции;
- свойства действия;
- комментарии;
- входные и выходные параметры операций.

Поиск нечувствителен к регистру, то есть поиск фразы «ОтображениеВСписке» и фразы «отображениевсписке» даст одинаковый результат.

#### Пример использования

Попробуем в конфигурации Mobile SMARTS: Магазин 15 найти все места, где используется общее вычисляемое поле ОтображениеВСписке:

 $\hfill \square$ 

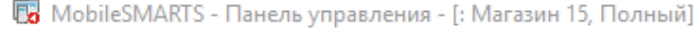

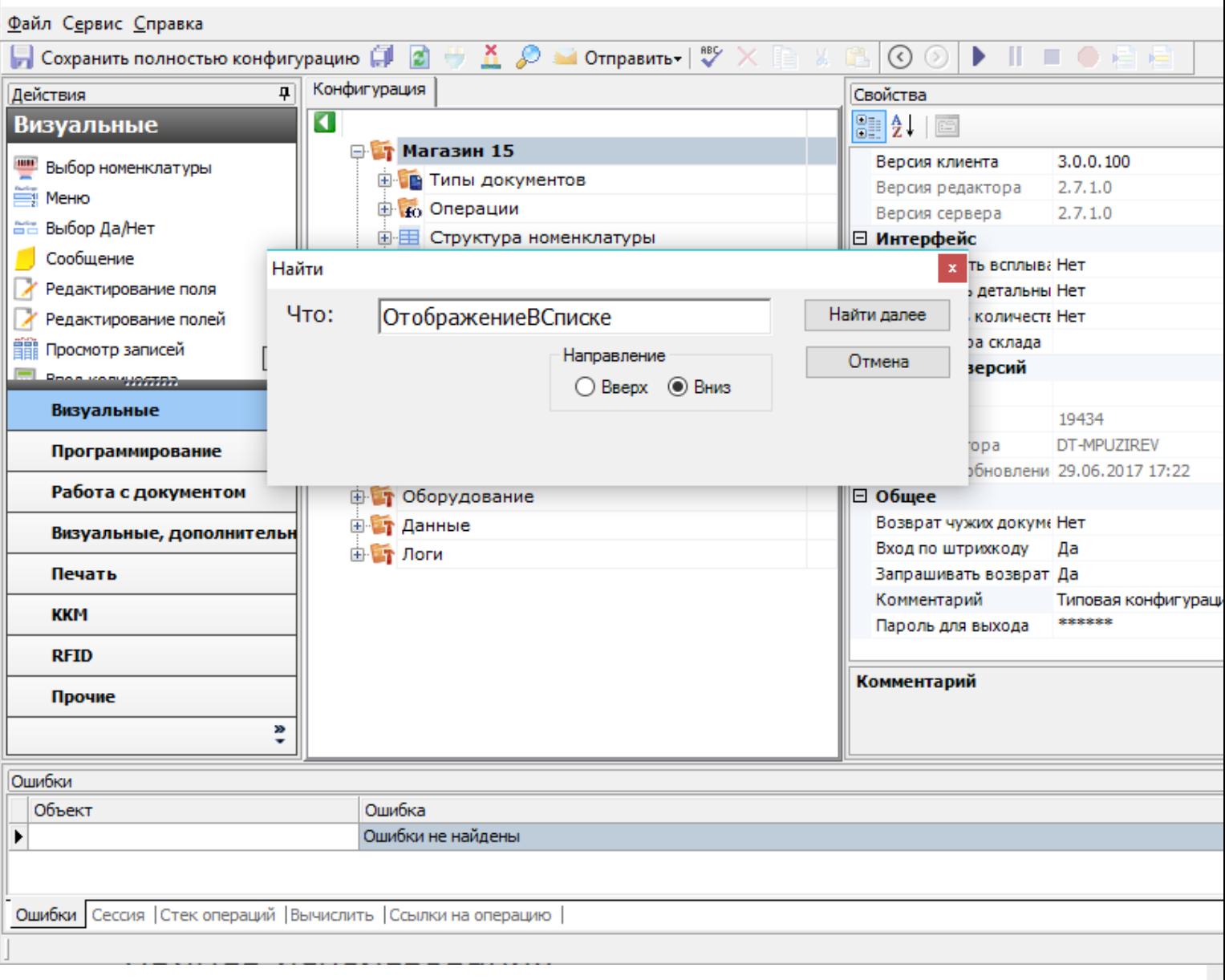

После нажатия кнопки Найти далее будет выделена операция, в которой найдено использование поля ОтображениеВСписке:

 $\Box$ 

По MobileSMARTS - Панель управления - [: Магазин 15, Полный]

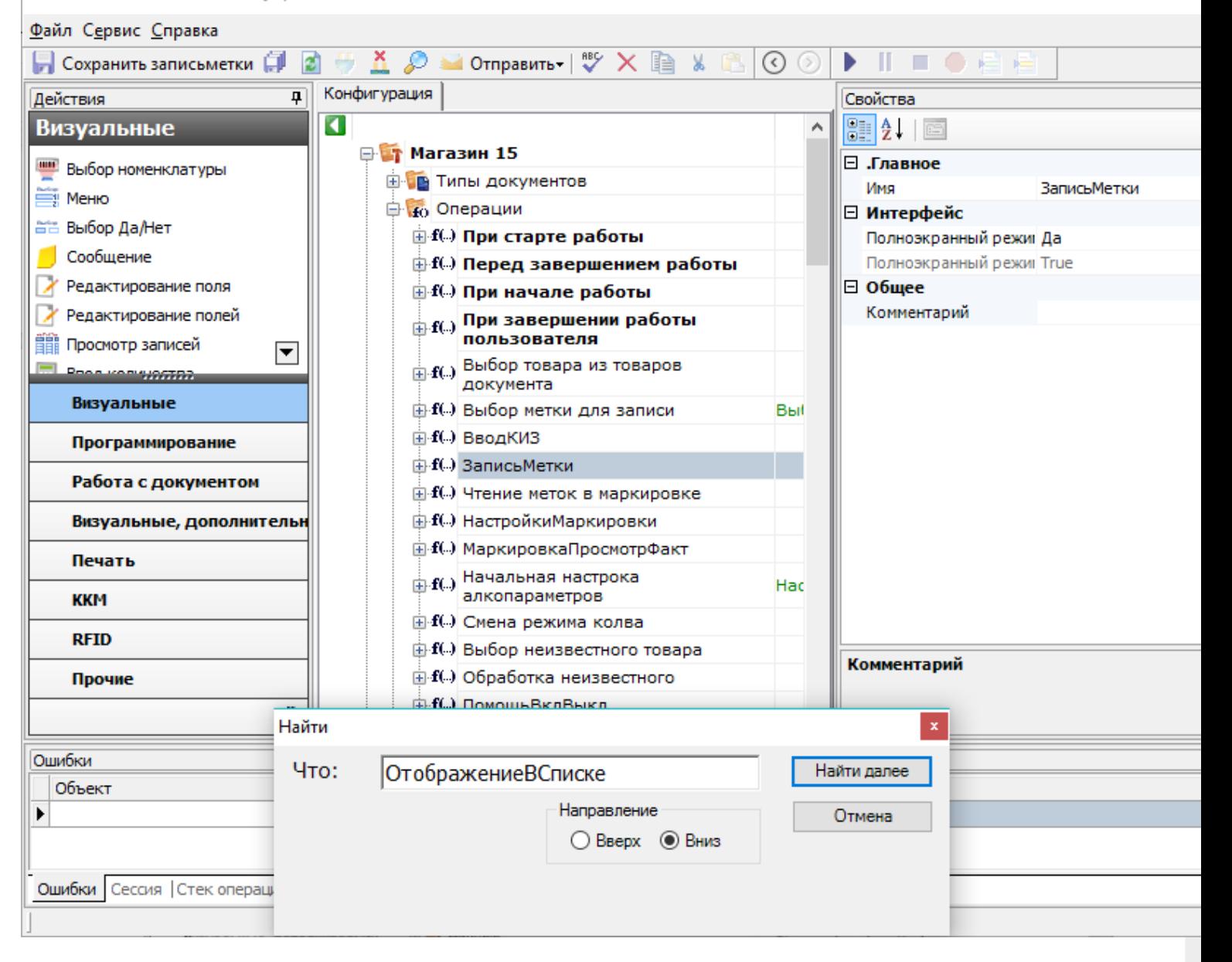

Нажмём кнопку Найти далее ещё раз, теперь внутри операции будет выделено действие, в свойствах которого найдено искомая строка. В данном случае она содержится в свойстве Формат позиций окна выбора из списка, причём является её частью, полностью найденный шаблон выглядит как {Item. Отображение ВСписке Выбора}:

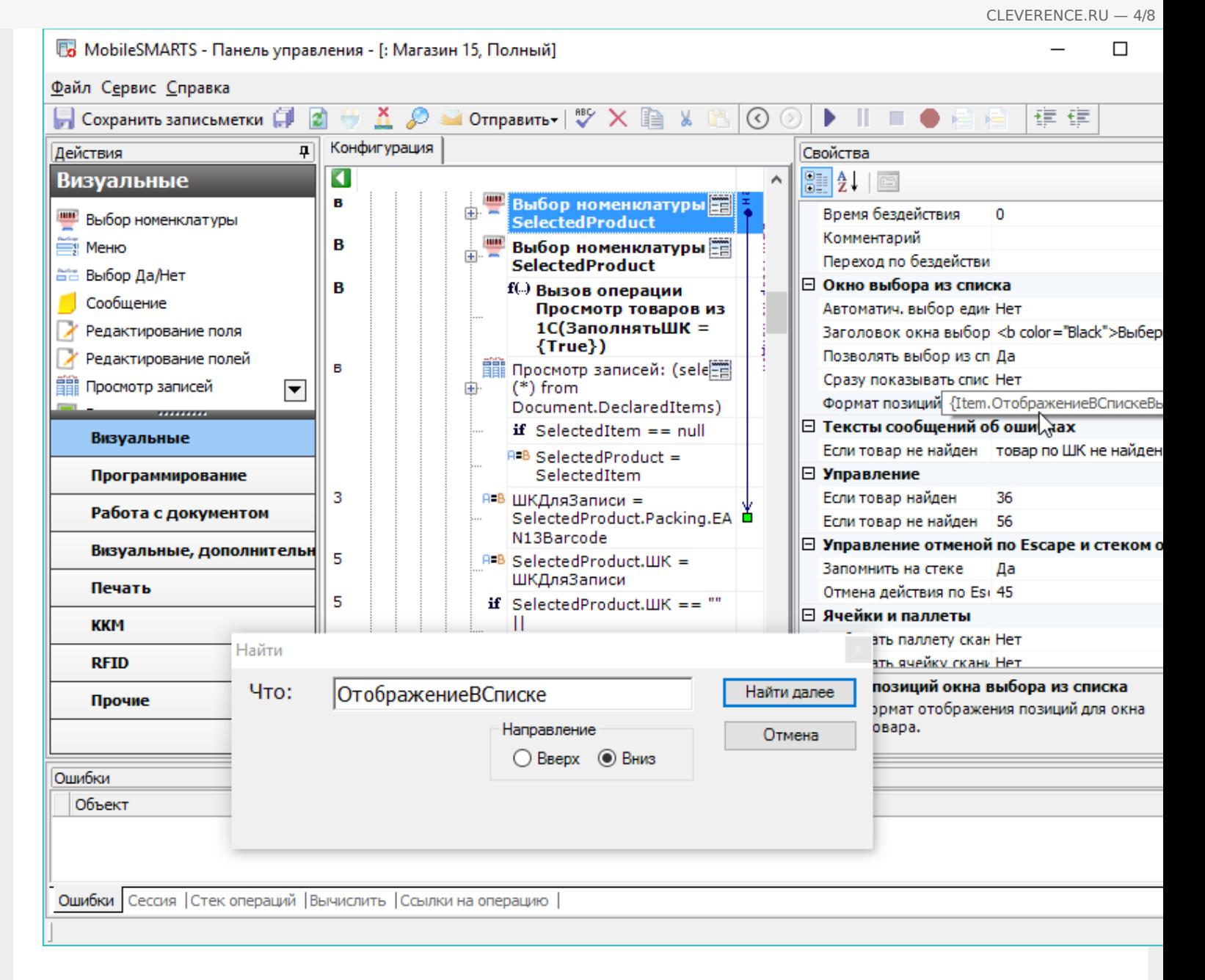

Нажмём Найти далее. Найдена следующая операция, содержащая данную строку:

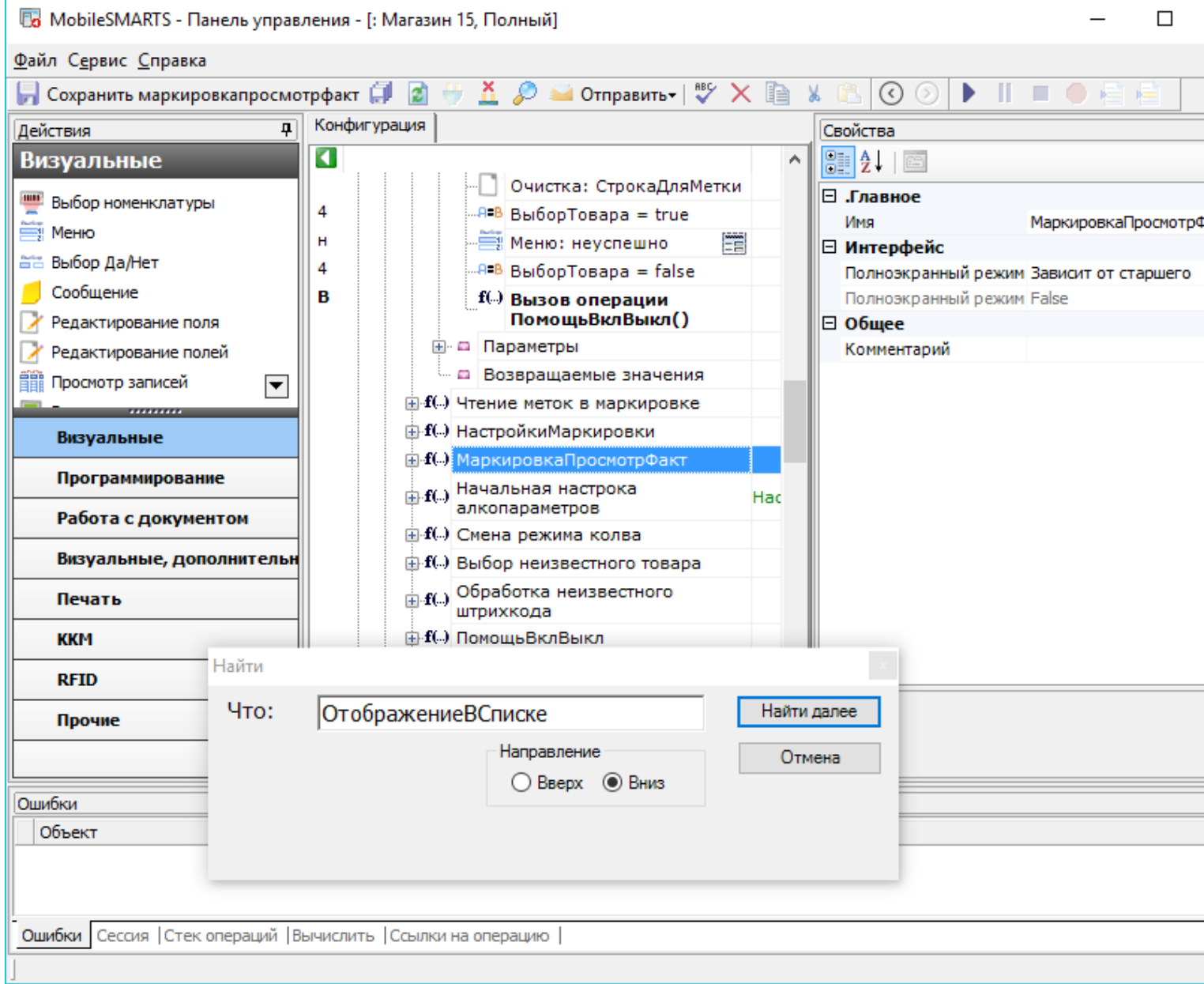

 $CLEVERENCE.RU - 5/8$ 

Продолжаем поиск, переходим к действию. Как видно, искомая строка содержится в формате значения<br>выводимой ячейки:

 $\Box$ 

**B** MobileSMARTS - Панель управления - [: Магазин 15, Полный]

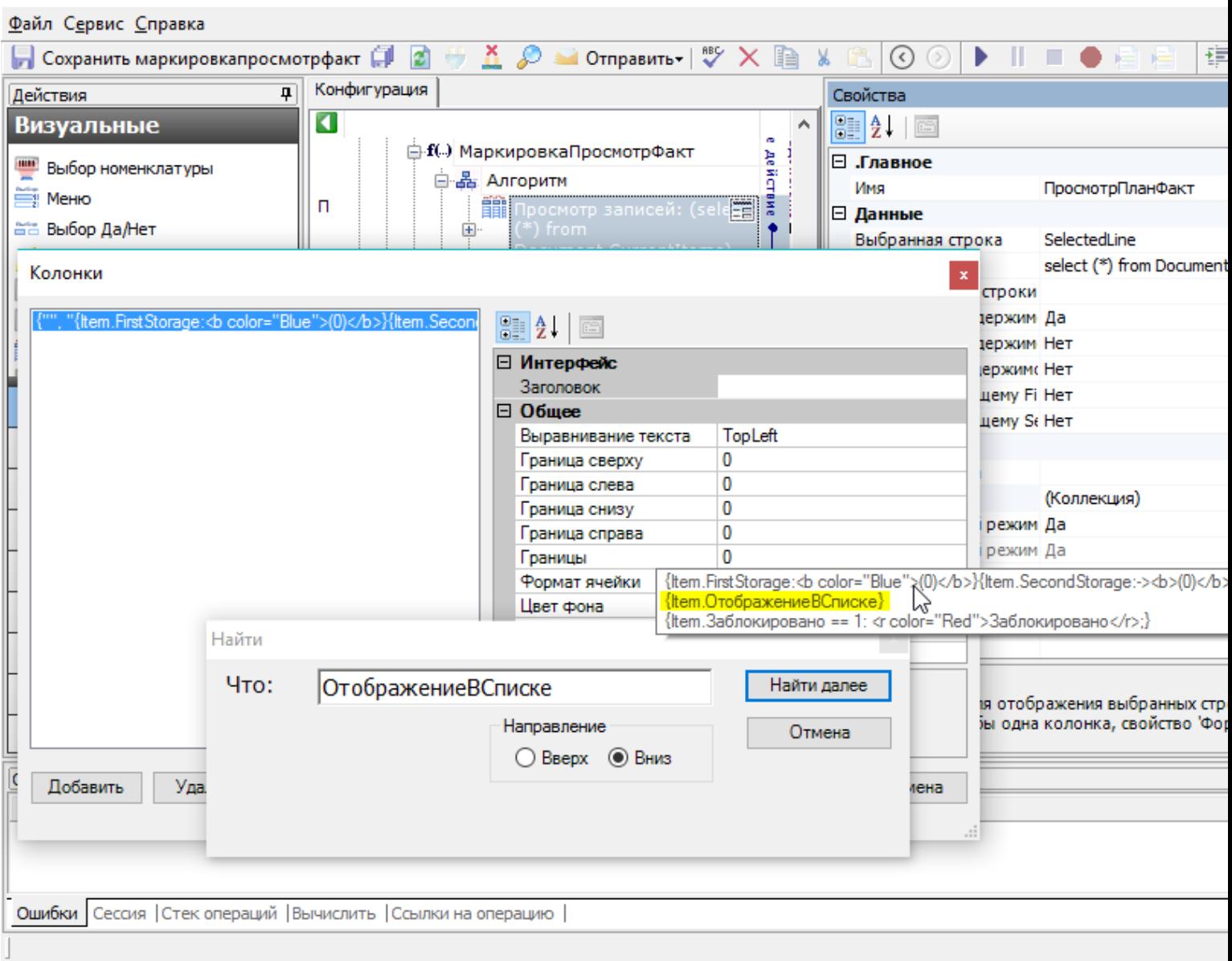

Продолжаем. Теперь найдено общее вычислимое поле:

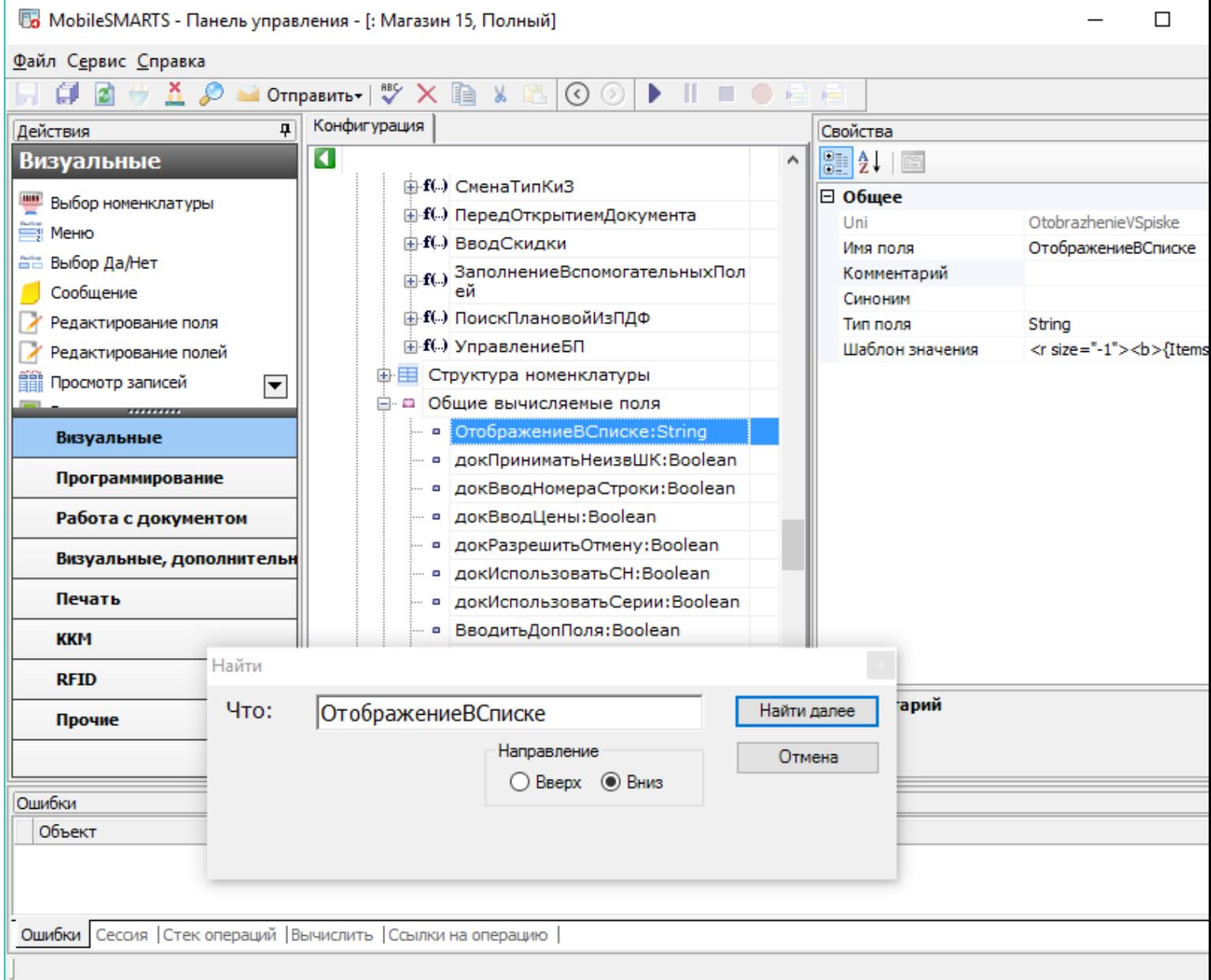

CLEVERENCE.RU - 7/8

#### Дальнейшее продолжение поиска приводит к появлению следующего сообщения:

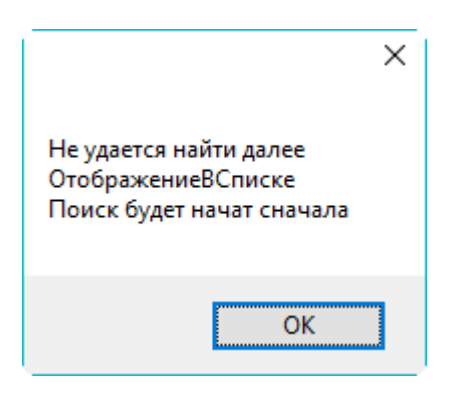

Это означает, что конфигурация была просмотрена в заданном направлении до конца и заданная для поиска строка более нигде не встречается.

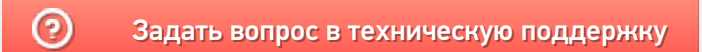

# Поиск вызовов операции в конфигурации Mobile SMARTS

Последние изменения: 2024-03-26

При правке операции в Панели управления Mobile SMARTS важно знать, где эта операция используется. Для этого можно использовать обычный поиск по имени операции, но есть способ лучше - поиск ссылок на операцию.

Чтобы найти все ссылки на операцию нужно щёлкнуть по операции правой кнопкой мыши и выбрать пункт меню Найти все ссылки:

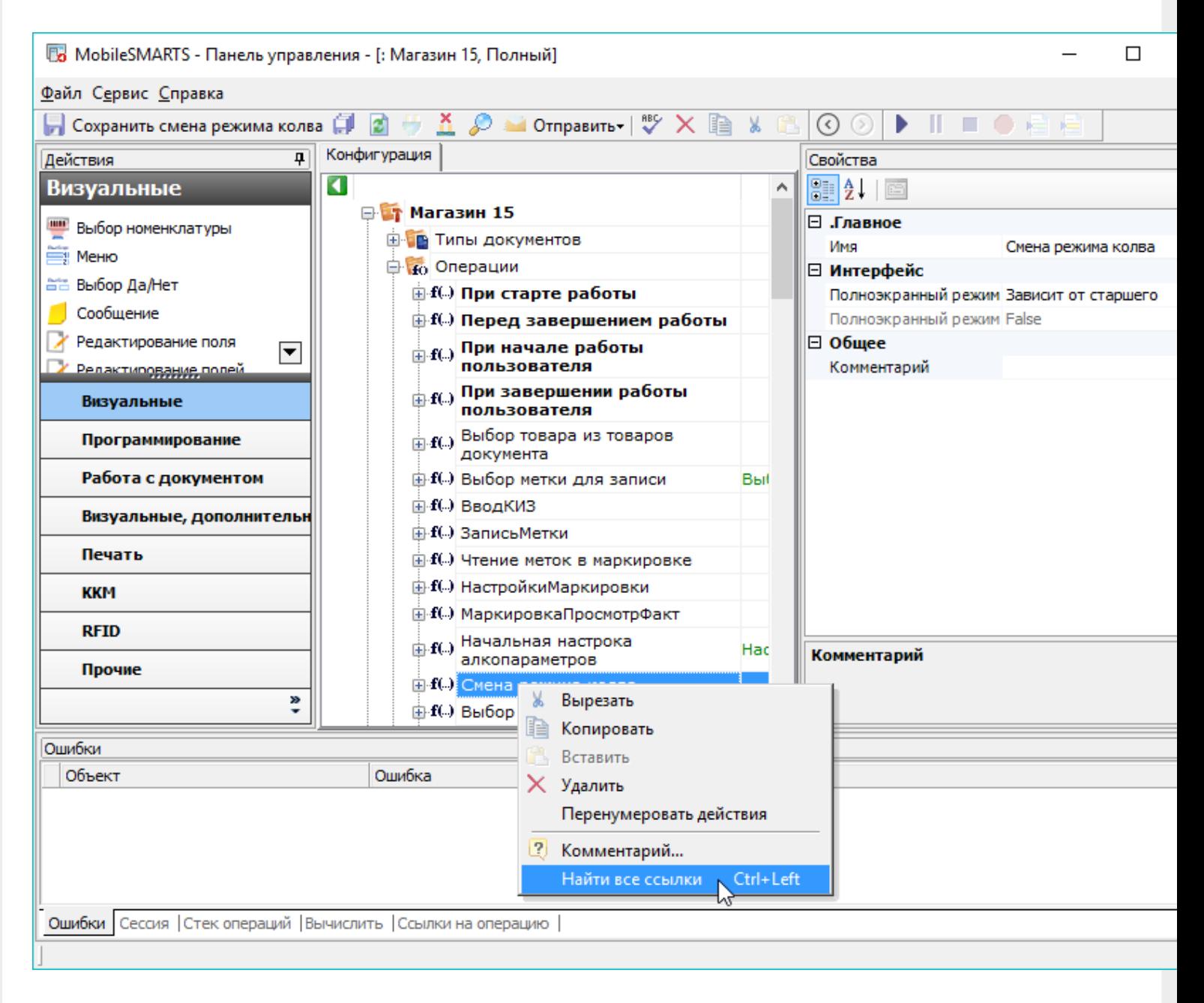

Или выбрать операцию и нажать стрелку влево при зажатой клавише Ctrl.

После этого в нижней части окна Панели управления будет выведен список мест конфигурации, из которых вызывается данная операция с указанием передаваемых параметров:

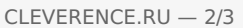

 $\equiv$ 

 $\Box$ 

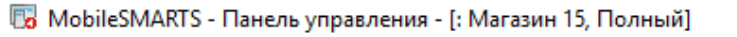

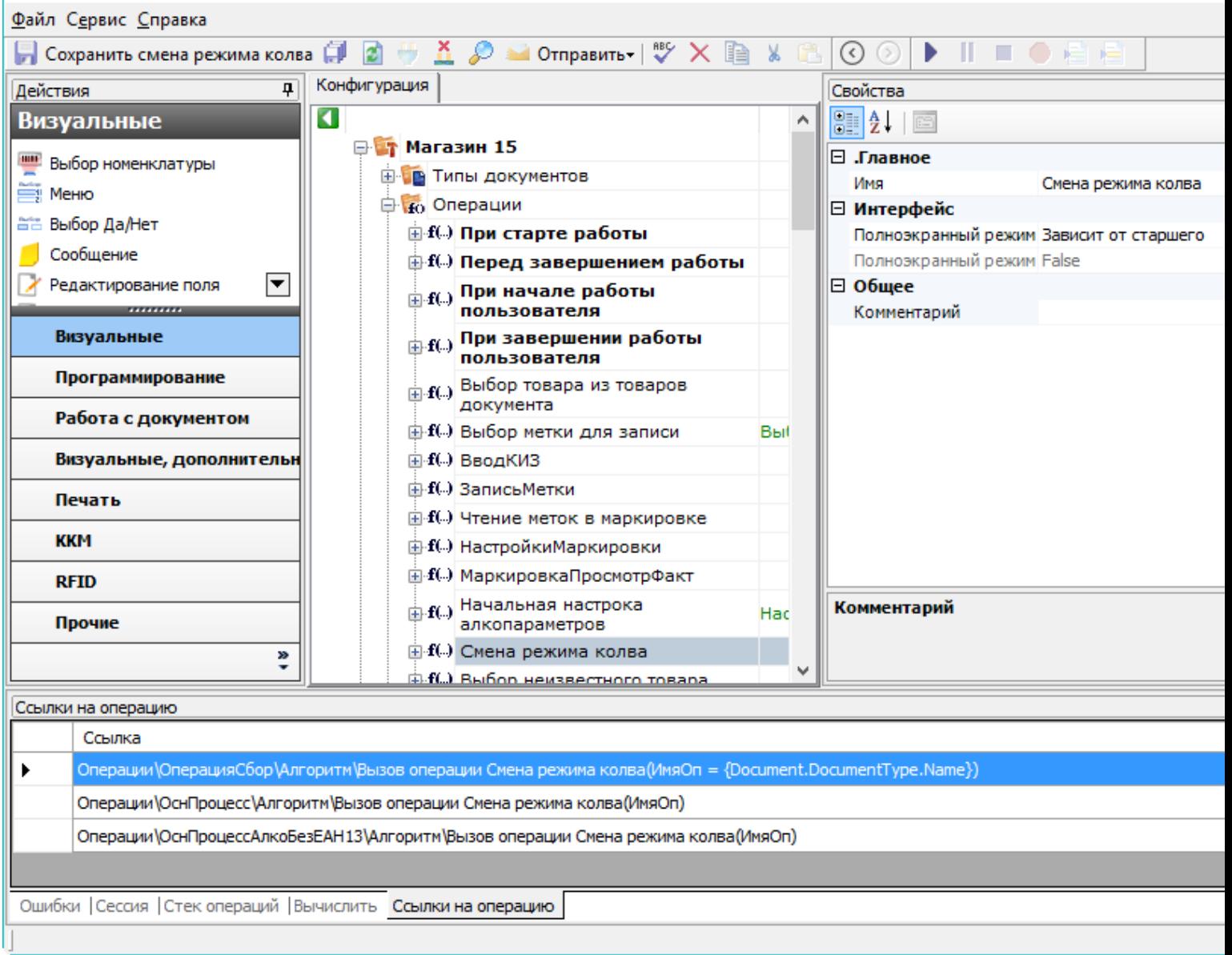

Двойной щелчок мыши по найденной ссылке позволит перейти к тому месту конфигурации, в котором<br>реализован вызов операции:

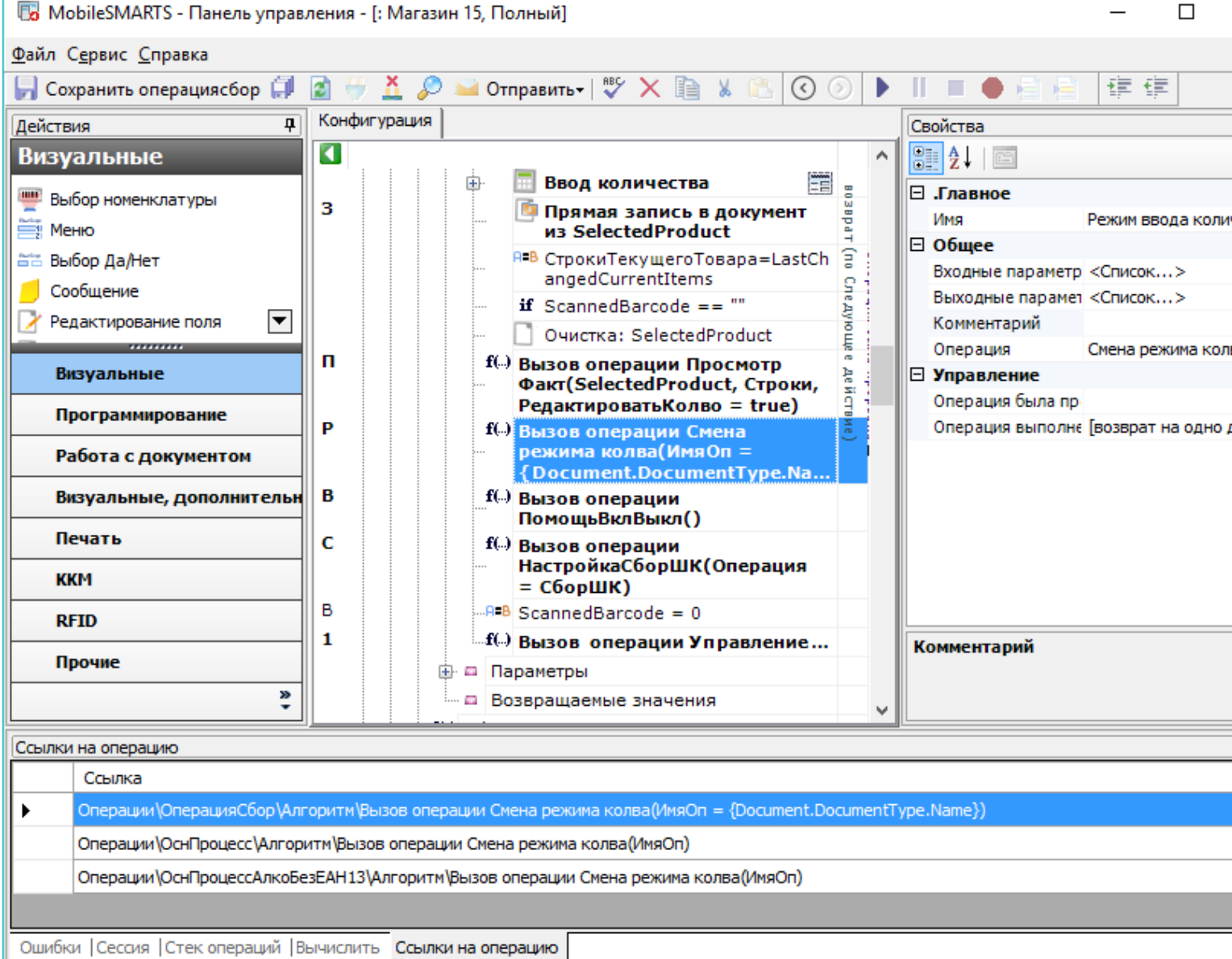

 $CLEVERENCE.RU - 3/3$ 

L

֦

Это позволяет легко предусмотреть все возможные сценарии использования выбранной операции и вносить изменения в операцию с учётом этой информации.

## Не нашли что искали?

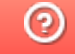

Задать вопрос в техническую поддержку